# **Bimtek Unggah Mandiri Untuk Calon Wisudawan Periode II tahun 2024**

**Jumat, 26 Juli 2024 UPT Perpustakaan ISI Yogyakarta Disampaikan Oleh : Jody Santoso**

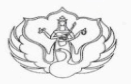

#### KEMENTERIAN PENDIDIKAN, KEBUDAYAAN, RISET, DAN TEKNOLOGI

INSTITUT SENI INDONESIA YOGYAKARTA Jalan Parangtritis Km. 6,5 Kotak Pos 1210 Yogyakarta 55001 Telepon dan Fax. (0274) 379133, 373659 Telepon dan Fax Rektor (0274) 371233 Laman: www.isi.ac.id

**SALINAN** 

#### PERATURAN INSTITUT SENI INDONESIA YOGYAKARTA

#### NOMOR 6 TAHUN 2022

#### **TENTANG**

#### TATA TERTIB PENGGUNA JASA PERPUSTAKAAN INSTITUT SENI INDONESIA YOGYAKARTA

#### REKTOR INSTITUT SENI INDONESIA YOGYAKARTA,

Menimbang  $\therefore$  a. bahwa dalam rangka mengoptimalkan sumber daya informasi yang ada di perpustakaan dan dalam rangka memelihara disiplin serta tata tertib layanan pengguna jasa perpustakaan Institut Seni Indonesia Yogyakarta, dipandang perlu adanya Tata Tertib Pengguna Jasa Perpustakaan Institut seni Indonesia Yogyakarta;

#### Pasal 10

Khusus bagi mahasiswa yang telah menyelesaikan studinya dan akan wisuda serta akan mengambil ijazah, dapat dinyatakan bebas pustaka dan tidak masuk dalam daftar cekal jika telah memenuhi persyaratan sebagai berikut:

(1) Tidak mempunyai tanggungan pinjaman koleksi di perpustakaan dan silang pinjam Sepatu Jolifa;  $\overline{7}$ 

jdih.isi.ac.id

- (2) Tidak mempunyai tanggungan administrasi dan tanggungan lainnya di perpustakaan;
- Menyerahkan skripsi/thesis/disertasi tercetak 1 (satu) eksemplar yang  $(3)$ sudah disahkan oleh pejabat yang berwenang disertai stempel basah;
- Menyerahkan softcopy karya (dalam bentuk DVD) untuk yang membuat  $(4)$ karya;
- Melakukan  $(5)$ unggah mandiri sesuai ketentuan melalui http://digilib.isi.ac.id.

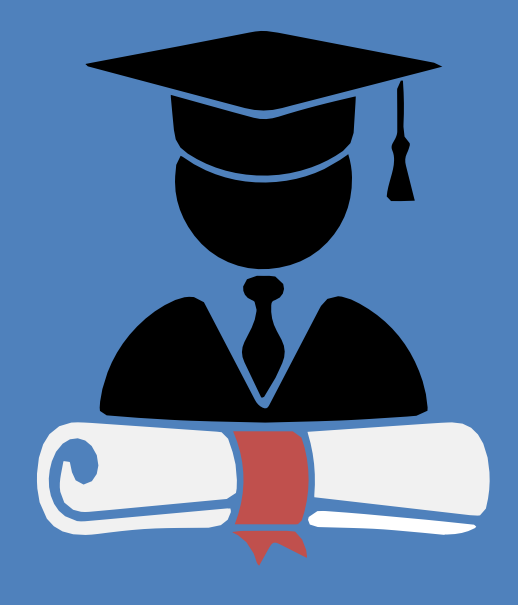

#### SK Rektor ISI Yogyakarta <http://digilib.isi.ac.id/13011>

## **Bimtek ?**

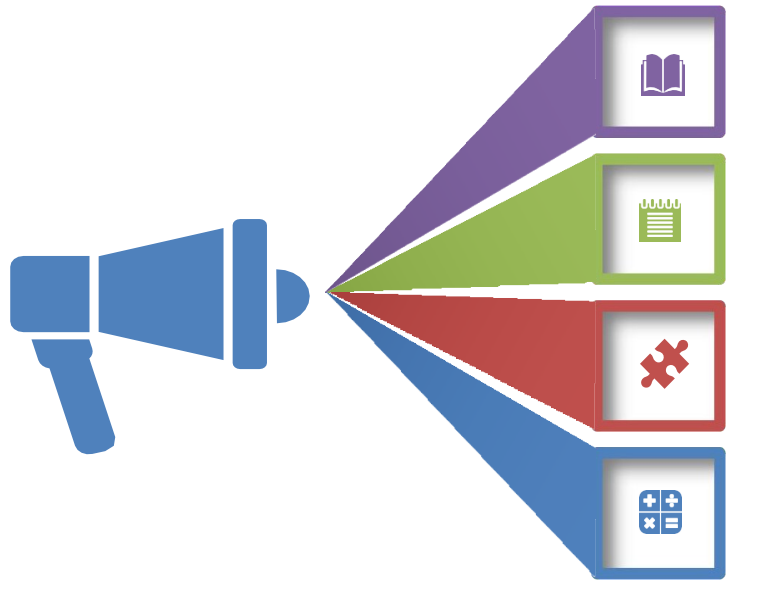

#### **Perlunya Bimtek**

- 1. Jembatan penyampai Informasi
- 2. Perlu persamaan pemahaman
- 3. Aturan-aturan khusus perlu disosialisasikan

#### **Tujuan**

- 1. Mendukung kelancaran proseslayanan
- 2. Meminimalkan pertanyaan / ketidakjelasan
- .3. Layanan efektif & efisien

### **Materi Bimtek**

- 1. Unggah Mandiri
- 2. Pengumpulan Fisik TA,
- 3. DVD Karya dan Karya Cetak (bagi yang membuat)
- 4. Bebas Pustaka

## **Unggah Mandiri TA**

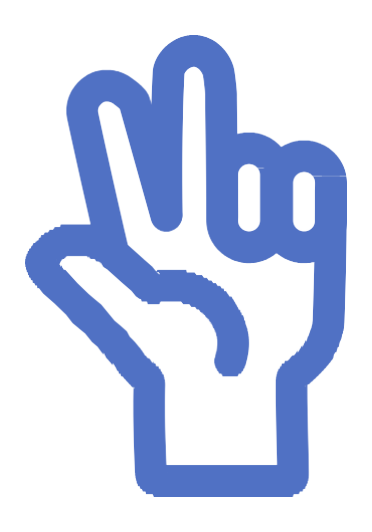

- 1. Alur pelaksanaan
- 2. Persiapan
- 3. Bahan yang diunggah

Petunjuk teknis unggah mandiri dapat di download di [http://digilib.isi.ac.id/7205](http://digilib.isi.ac.id/7205/)/

## **Alur Unggah Mandiri**

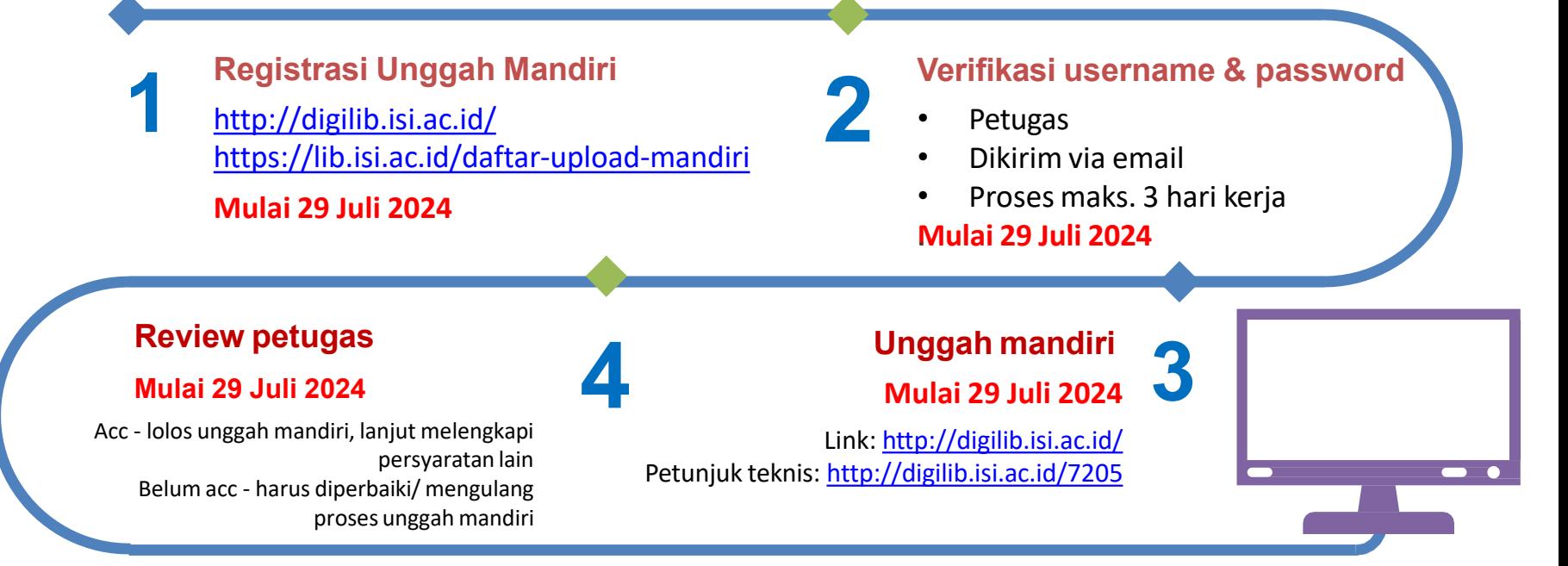

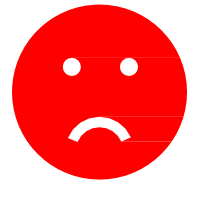

**Belum ACC ?** akan masuk daftar cekal, cek di <https://bit.ly/revdigilib> Jika masuk daftar cekal, mahasiswa harus memperbaiki (edit) unggah mandiri sesuai keterangan yang ada di daftar cekal sampai dinyatakan lolos (cekalan dihapus dari daftar) – hubungi nomor kontak petugas verifikator sesuai daftar nama mahasiswa di daftar cekal

## **Persiapan Unggah Mandiri**

**Registrasi <sup>3</sup>** Registrasi di https://lib.isi.ac.id/daftar-upload-mandiri atau <http://digilib.isi.ac.id/>(request username and password)

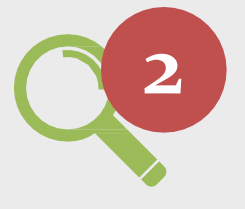

**2 Watermark** Telah terinstall aplikasi pembuat watermark, seperti: adobe acrobat, nitro, foxit, deftpdf, dsb atau dapat menggunakan aplikasi online.

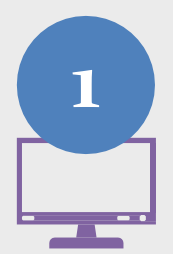

#### **1 Komputer**

Komputer/laptop yang terkoneksi internet dan ada aplikasi web browser.

## **Bahan yang Diunggah**

- 1. Naskah full text PDF
- 2. Bab Awal (cover sampai dengan bab 1) PDF
- 3. Bab Penutup dan Daftar Pustaka PDF
- 4. Karya penciptaan yang berupa audio atau audiovisual
- 5. Lembar Persetujuan Publikasi sudah ditandatangani - PDF

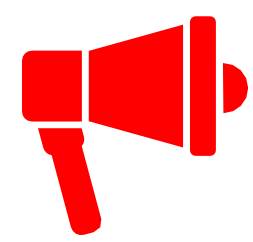

Naskah full text, bab awal dan bab penutup, harus dalam **format PDF** dan sudah diberi **watermark**

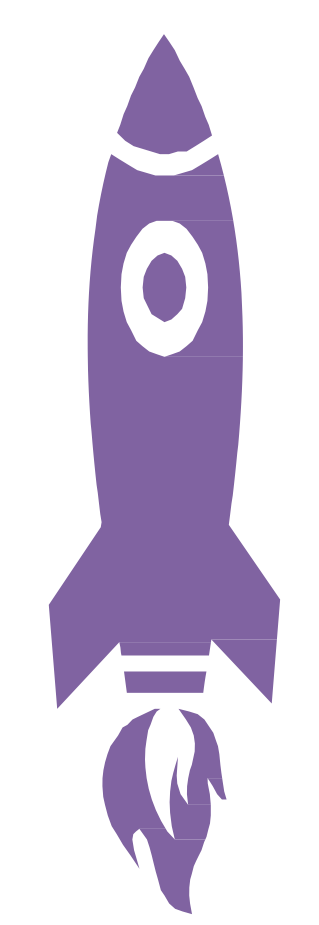

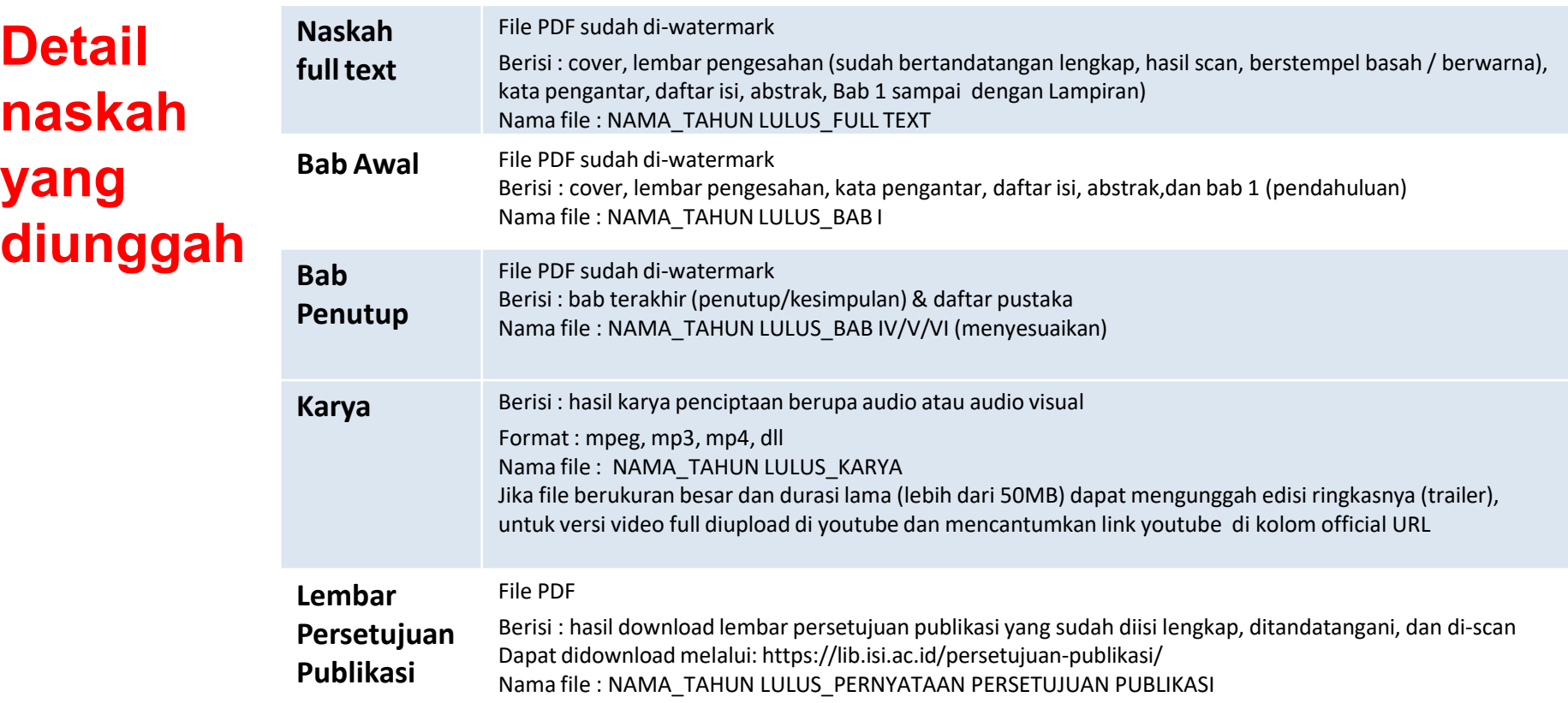

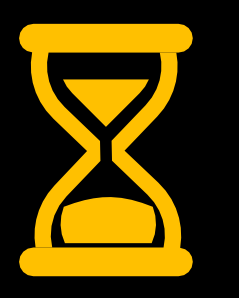

Proses & tata cara unggah mandiri akan disampaikan nanti .. Mohon bersabar & jangan kemana-mana

## **Penyerahan Fisik TA**

#### **TANGGAL: 29 Juli – 2 Agustus 2024 (Sudah Lolos Review Unggah Mandiri)**

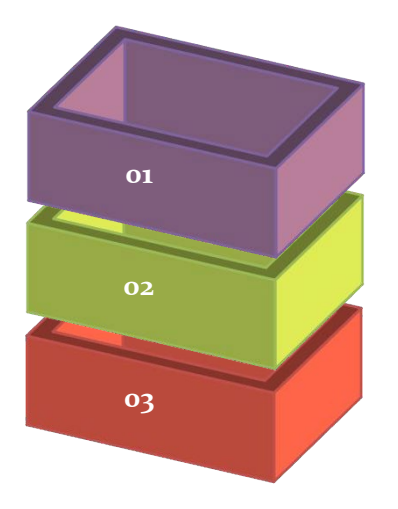

#### **BENDEL TUGAS AKHIR/ THESIS/ DESERTASI**

Hardcover

Warna cover menyesuaikan dengan ketentuan jurusan/prodi. **Halaman Pengesahan sudah ditandatangani lengkap & berstempel basah**

**NASKAH KARYA (Bagi Yang Membuat Karya)** Naskah Karya cover nya menyesuaikan dengan ketentuan jurusan/prodi

#### **DVD Karya**

Ditempatkan dalam wadah yang dilengkapi cover dalam & cover luar. Berisi:

Khusus hasil karya penciptaan berupa audio atau audio visual (mpeg, mp3, mp4, dll)

**(Khusus untuk penyerahan fisik TA di Perpustakaan Pascasarjana menyertakan DVD Thesis, Disertasi)**

**Informasi detail mengenai layanan penyerahan TA dapat diakses di <https://lib.isi.ac.id/kelengkapanwisuda>**

#### **Contoh Cover Tugas Akhir**

**EKSPLORASI BAMBU** SEBAGAI DESAIN HOME LIGHTING UNTUK MEMENUHI SELERA PASAR EKSPOR DI CV. ESTETIKA INDONESIA

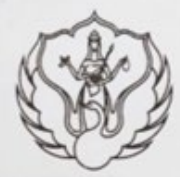

PENCIPTAAN/PERANCANGAN

Sarah Widiaisyafitri Karominingtyas NIM 1510010027

PROGRAM STUDI S-1 DESAIN PRODUK JURUSAN DESAIN FAKULTAS SENI RUPA **INSTITUT SENI INDONESIA YOGYAKARTA** 2020

**Contoh lembar pengesahan yang telah dilengkapi Kode Prodi dan Nomor NIDN Dosen. Untuk format tata letak dan tata bahasa dipersilahkan menyesuaikan kebijakan masingmasing prodi/jurusan**

#### **LEMBAR PENGESAHAN**

EKSPLORASI BAMBU SEBAGAI DESAIN HOME LIGHTING UNTUK MEMENUHI SELERA PASAR EKSPOR DI CV. ESTETIKA INDONESIA diajukan oleh Sarah Widiaisyafitri Karominingtyas, NIM 1510010027, Program Studi S-1 Desain Produk, Jurusan Desain, Fakultas Seni Rupa, Institut Seni Indonesia Yogyakarta (kode prodi: 90231), telah dipertanggungjawabkan di depan Tim Penguji Tugas Akhir pada tanggal 5 Mei 2020.

> mawan Dwi Prasetya, S. Sn., M.Si NIP 10690512 199903 1001 NIDN. 0012056905

**Pembimbing II/Anggota** Helme

Pembimbing I/Anggota

Nor Jayadi, S.Sn., M.A. NIP. 19750805 200801 1 014 NIDN 0005087503

Cognate/Anggota

Endro Tri Susanto, S.Sn., M.Sn NIP. 19640921 199403 1 001 NIDN. 0021096402

Ketua Program Studi Desain Produk

Dr. Rahmwart Dwi Prasetya, S. Sn., M.Si NIP. 19690512 199903 1001

Dekan Fakultas Seni Rupa NIDN. 0012056905 tut Seni Indonesia Yogyakarta Ketua Jurusan/Ketua

Mengetahui,

Raharjo, M.Hum

NIP. 19691108 199303 1 001

NIDN. 0008116906

Martino Dwi Nugroho, S.Sn., M.A. NIP. 19770315 200212 1 005 NIDN. 0015037702

#### **Contoh Cover Karya Berbentuk Cetak**

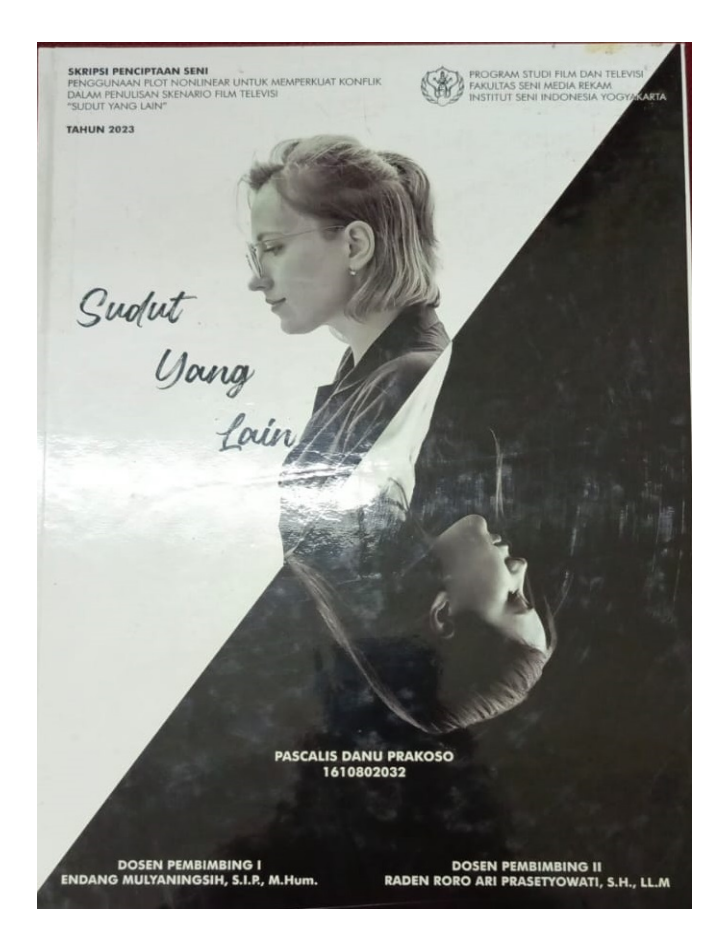

#### **Contoh Cover Luar DVD Karya**

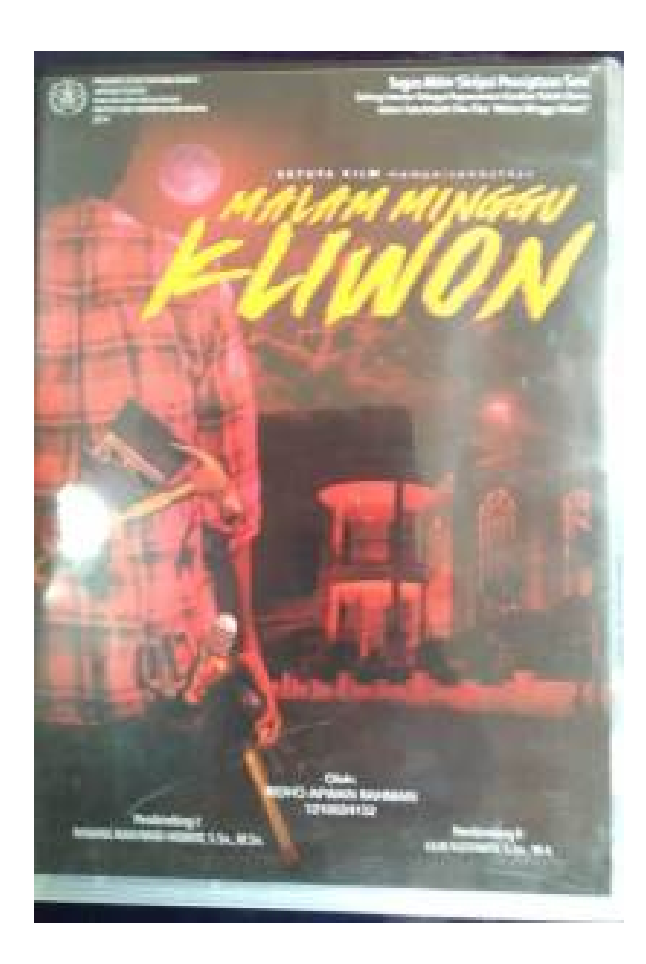

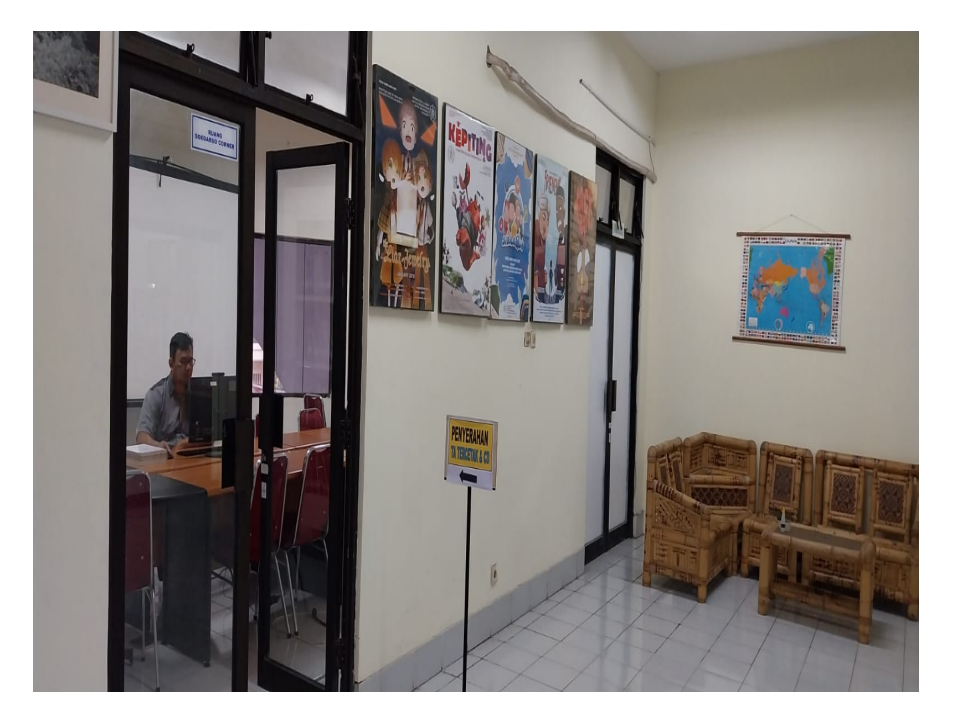

Foto : Ruang pengumpulan Bendel TA + Naskah karya + DVD karya **Fangkarya + Engles Control of Tanya + Poster in the Engles Control of the Bendel TA + Naskah karya + DVD karya + Engles Control of Tanya + Engles Control of Ta** 

## **Tempat Penyerahan TA Di Ruang Soedarso Corner Lantai 2**

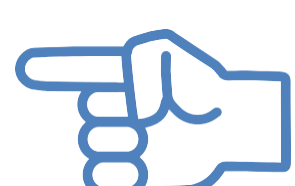

Vibilation in Africant district

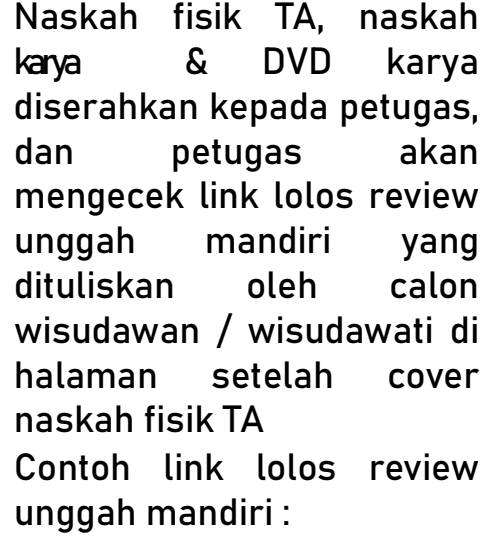

Foto : Halaman setelah cover TA

### **BEBAS PUSTAKA**

#### **TANGGAL: 29 Juli – 2 Agustus 2024**

- 1. Sudah lolos review upload mandiri
- 2. Tidak mempunyai pinjaman buku di perpustakaan dan tanggungan denda keterlambatan
- 3. Sudah mengumpulkan bendel TA, Naskah Karya Dan VCD/DVD karya

Untuk mengecek status pinjaman buku bisa melalui

https://opac.isi.ac.id/index.php?p=member kemudian login dg Member ID & password **NIM**

Mulai tanggal 18 Maret 2020 s.d 8 September 2022 ini tidak diberlakukan denda keterlambatan karena pandemi.

Konsultasi bebas pustaka melalui whatsapp di nomer 089606967323 (Bu Endarti) pada jam kerja.

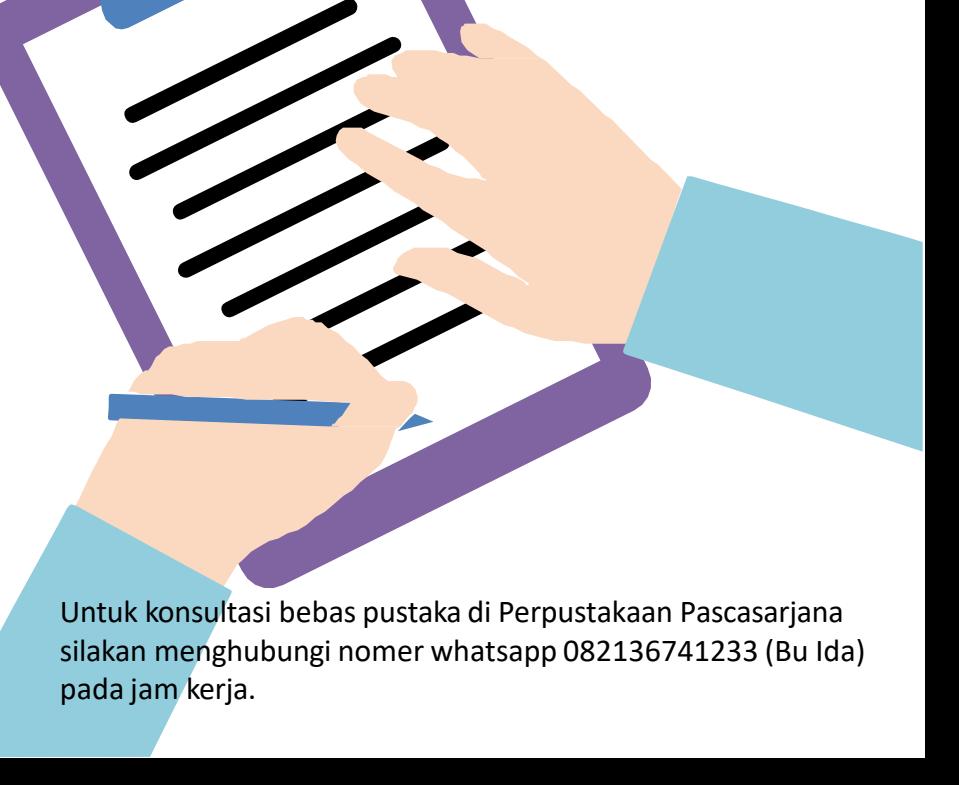

### **Tempat Pengembalian Buku**

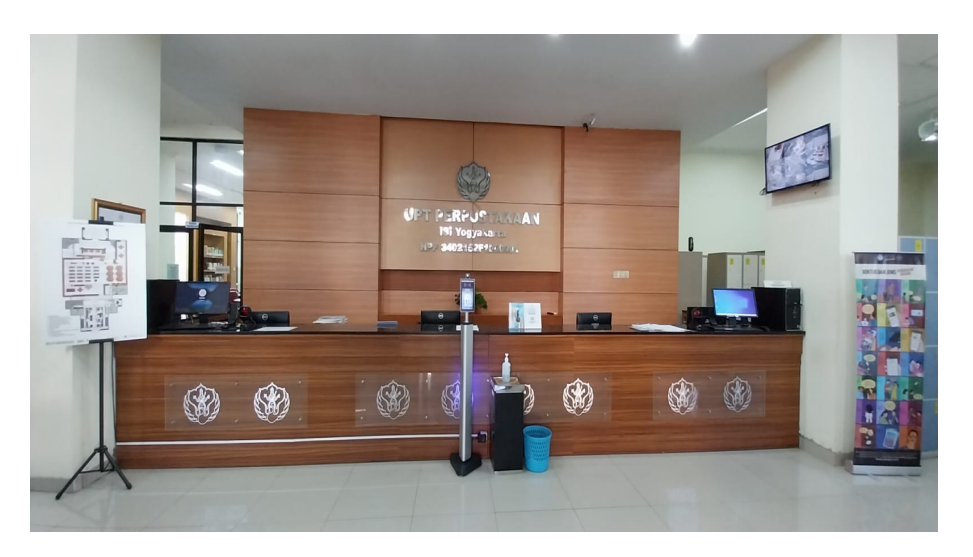

Foto : Lobi masuk perpustakaan untuk pengembalian buku

Layanan pengembalian buku dilayani di layanan sirkulasi Lt 1 perpustakaan

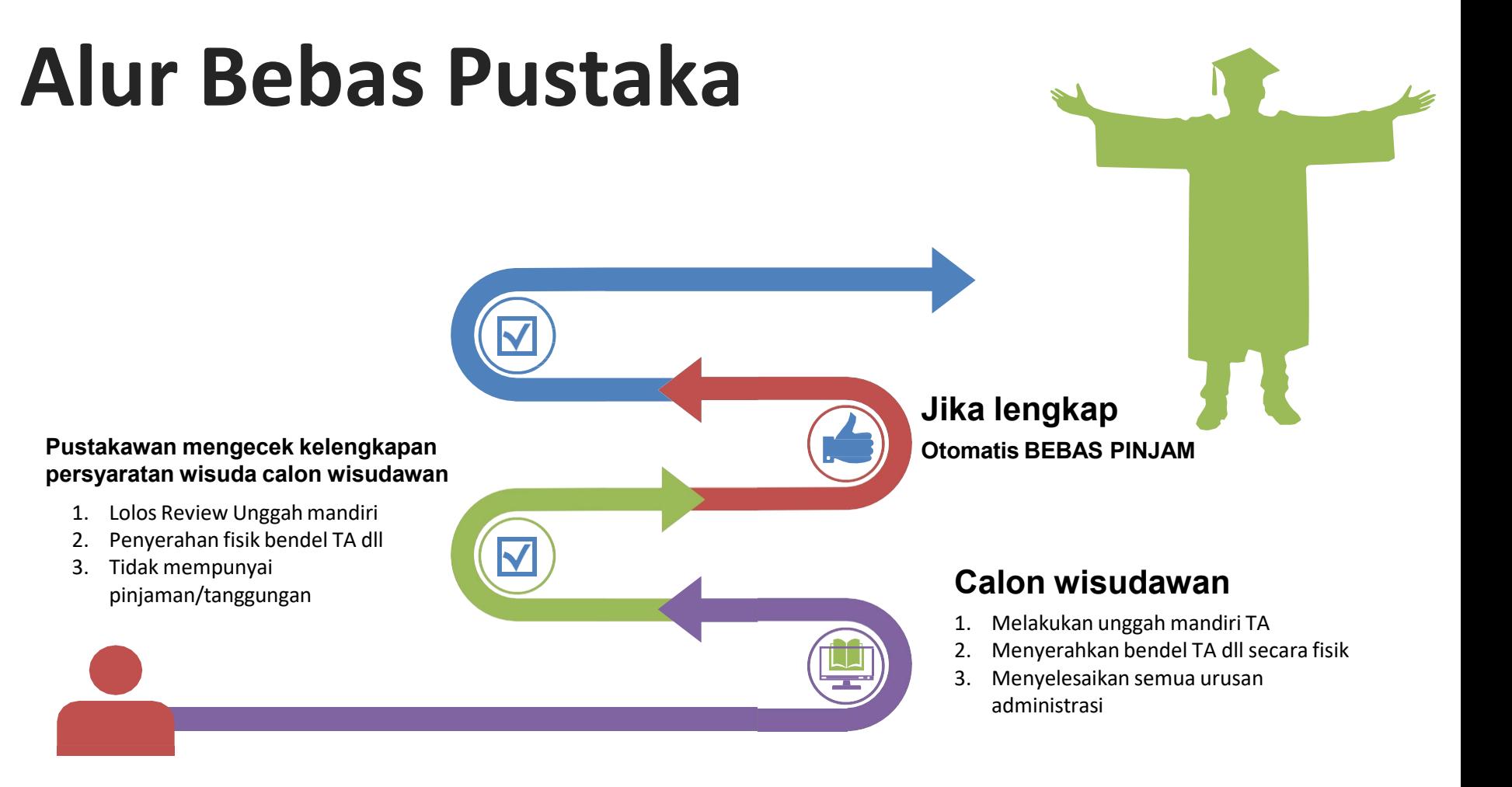

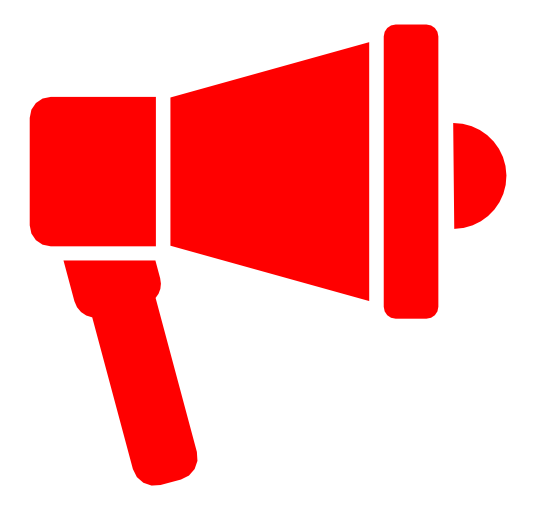

## ATTENTION !

**Pastikan saat mengumpulkan persyaratan fisik (naskah fisik TA), calon wisudawan sudah lolos review upload ke Digilib, dengan bukti link lolos review unggah mandiri.**

**Contoh bukti link lolos review unggah mandiri :**

- **- Tidak ada file karya <http://digilib.isi.ac.id/16148/>**
- **- Ada file karya <http://digilib.isi.ac.id/16160/>**

## **Kontak Person Petugas**

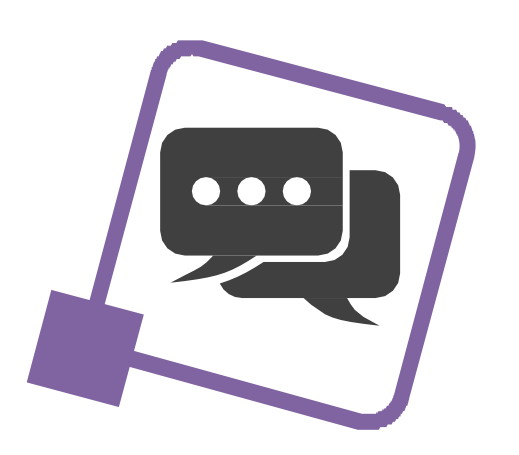

- Layanan aktivasi unggah mandiri: 08988494946 (Pak Iyut) & 085227009819 (Pak Jody)
- Layanan Penyerahan TA dll: 081904003010 (Bu Yuyun)
- Layanan Bebas Pinjam: 089606967323 (Bu Endarti) & 087739708049 (Bu Susi)
- Layanan Perpustakaan Pascasarjana: 082136741233 (Bu Ida) & 08156855525 (Pak Agung)

### Mohon menghubungi petugas melalui whatsapp pada jam kerja

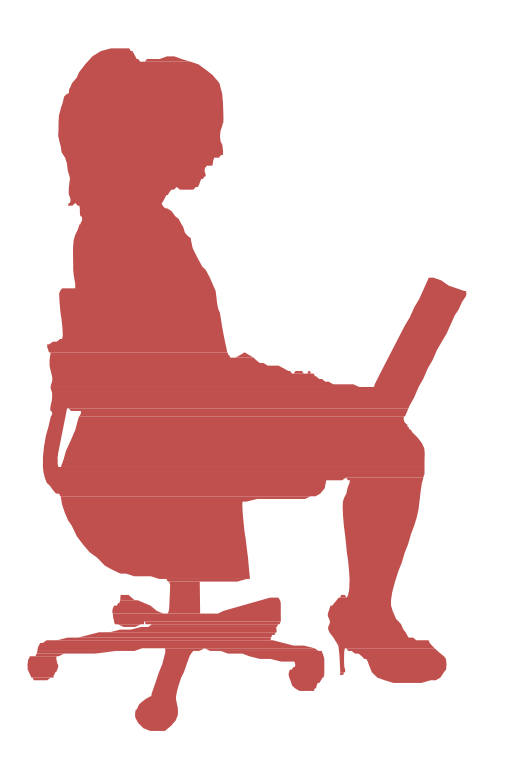

- Verifikasi kelengkapan persyaratan calon wisudawan dapat dilihat di: https://bit.ly/revdigilib
- kekurangan persyaratan masing-masing calon wisudawan akan tertulis rinci di link tsb dan ada nomor kontak personnya.
- jika nama Anda sampai batas waktu tertentu tidak ada dalam daftar berarti "aman"
- Sesungguhnya link ini adalah daftar CEKAL !
- Mahasiswa boleh mengikuti prosesi wisuda meskipun masih dalam daftar cekal, tetapi sebelum persyaratan administrasi di perpustakaan lengkap maka ijazah belum bisa diambil.

## **Unggah Mandiri**

#### GAMBARAN (ALUR) PROSES

- 1. Watermark Tugas Akhir
- 2. Registrasi Akun
- 3. Unggah File Tugas Akhir
- 4. Unggah Lembar Persetujuan Publikasi hasil download di https://lib.isi.ac.id/persetujuan-publikasi/

Sebagai gambaran, masing-masing proses akan dijelaskan secara singkat satu per satu, setelah itu kita akan praktek unggah mandiri.

Watermark Semua Halaman (dari halaman judul sampai dengan lampiran)

#### Software:

adobe acrobat, nitro, foxit, deftpdf, dan sebagainya atau watermark secara online.

#### **BABI PENDAHULUAN**

#### A. Latar Belakang

Fotografi sudah tidak asing di zaman modern saat ini, siapapun pernah mendengarnya dari kalangan anak-anak sampai dewasa. Hal ini disebabkan karena teknologi yang semakin maju, dan ilmu pengetahuan yang semakin luas, bahkan sebagian orang sudah menganggap fotografi sebagai suatu lahan pekerjaan yang menjangkan Pada dasamga fotografi merupakan ungkapan bahasa gamban/unfuk menyampaikan sebuah peran dan disampaikan kepada orang lain, sehingga saat ini fotografi tu mahadi sebuah alat berkomunikasi atau sebagai media untuk bercenta. Dalam teon yang digali dari Paul Messaris, gambar-gambar yang dihasilkan manusia, termasuk forografi, bisa dipandang sebagai sesuant keberaksaraan yisual Dengan kata lain, gambar-gambar itu bisa dibaca. Sehingga, konsekuensi pendapat ini, gambar-gambar pun merupakan bagian dari suatu cara berbahaga. Jika berbahasa bisa diandaikan sebagai produk pikiran, dan pada gilirannya menjadi produk kebudayaan sehingga tercipta wacana pengetahuan maka demikian pula halnya dengan penghadiran gambargambar (Ajidarma, 2016:21-26).

Kedatangan fotografi di Indonesia tidak serta menjadi sebuah perkembangan teknologi, namun menjadi awal peradaban seni yang telah dicatat oleh sejarah bagaimana Negara ini mampu menerima peran fotografi di segala bidang. Selain itu pengetahuan sejarah fotografi memberikan kepada kita kerangka tubuh keilmuan yang tumbuh dan berkembang dengan berbagai aspek

UPT Perpustakaan ISI Yogyakarta

#### Contoh halaman yang telah diberikan watermark

#### Watermark Logo

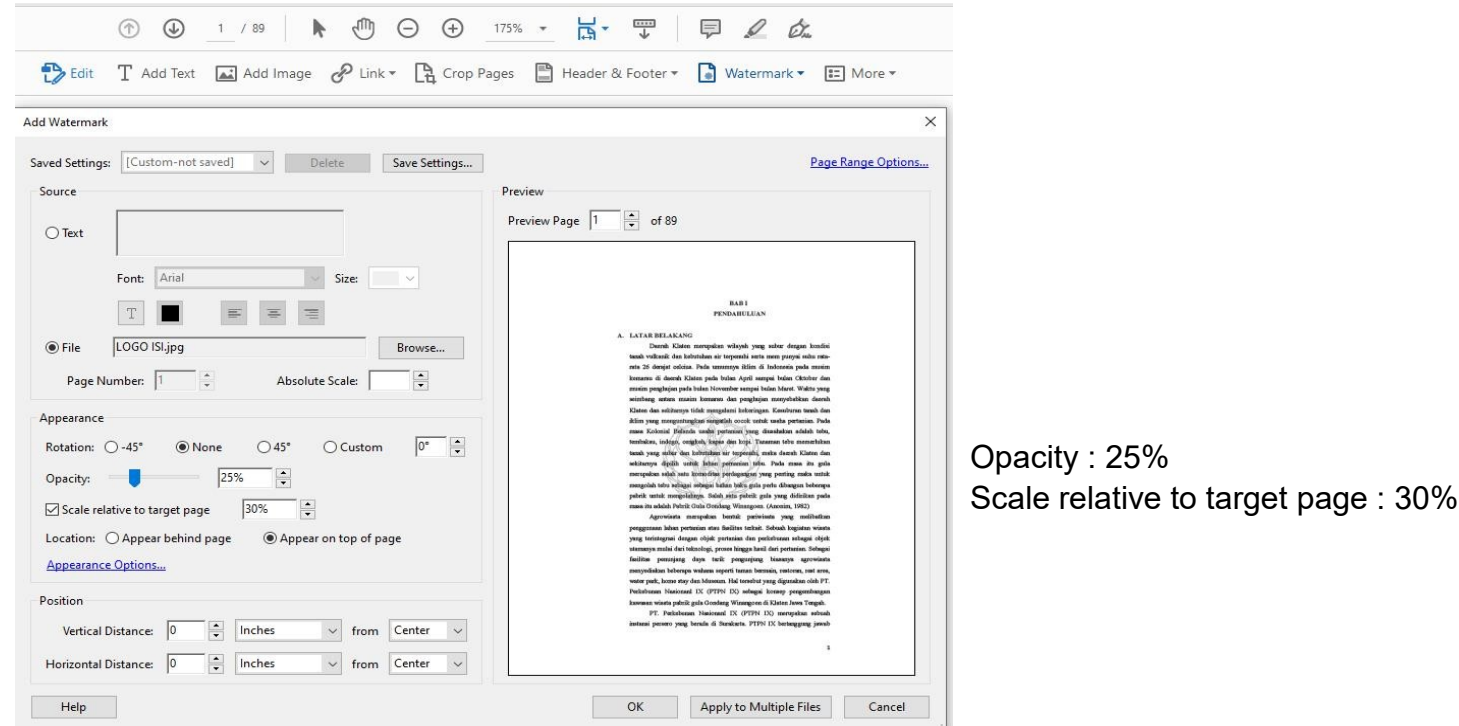

Logo ISI Yogyakarta yang resmi digunakan adalah logo yang dapat dilihat pada laman https://isi.ac.id/profile/lambang/. , dapat diunduh dari internet dengan format jpg.

#### Watermark Tulisan "UPT Perpustakaan ISI Yogyakarta"

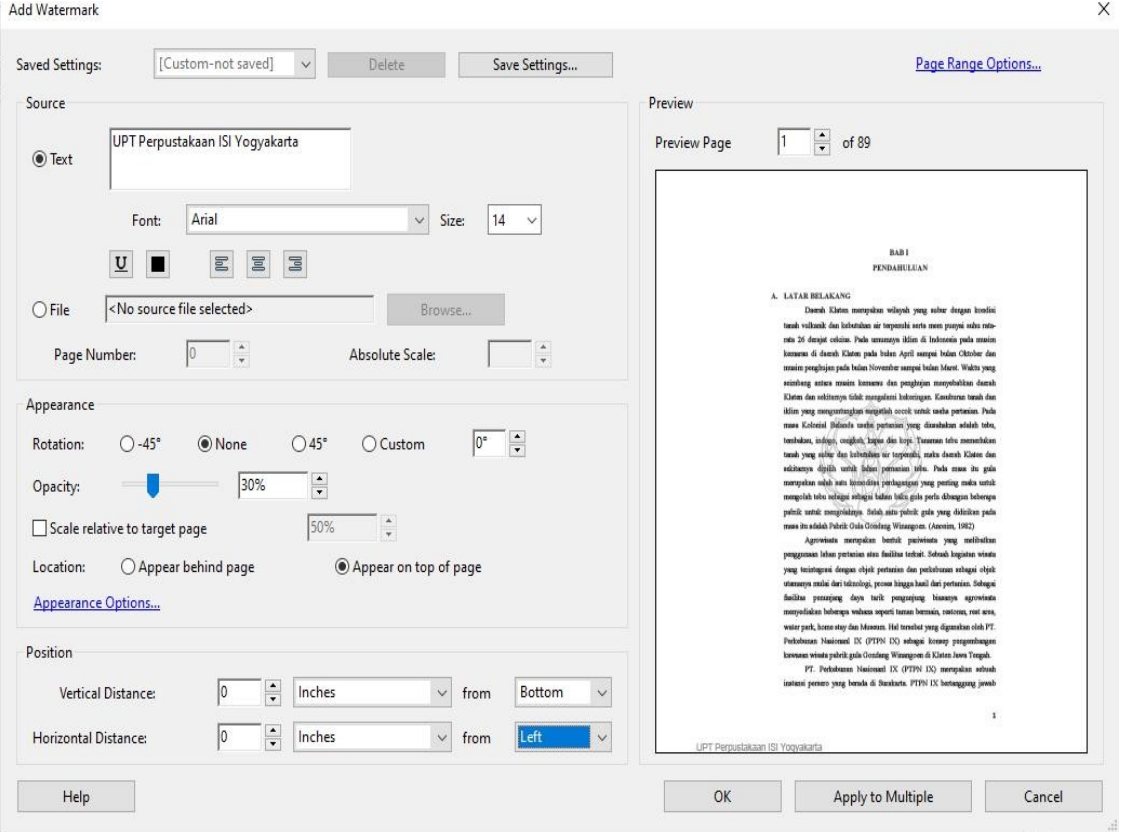

Opacity : 30%

Vertical Distance : Bottom Horizontal Distance : Left

### Registrasi/ Pendaftaran Akun

п

#### Ketik digilib.isi.ac.id pilih menu *Request Username and Password.*

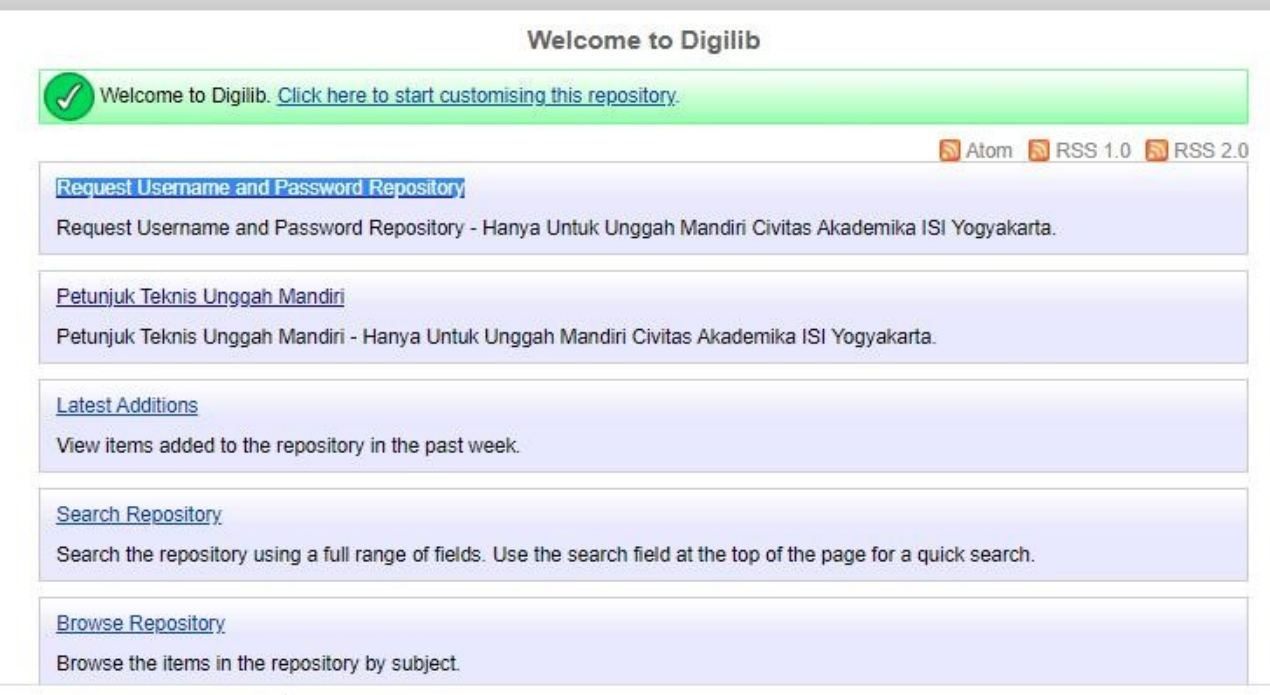

#### **Verifikasi pendaftaran akun mulai 29 Juli 2024**

#### Tampilan Formulir Unggah Mandiri https://lib.isi.ac.id/daftar-upload-mandiri/

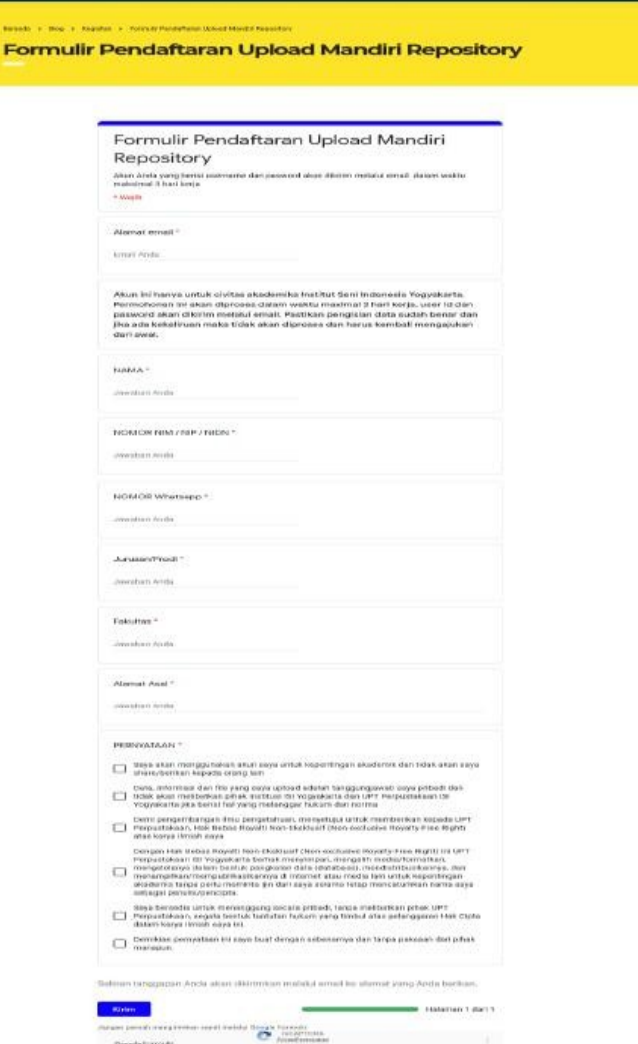

**Dissiple Formulat** 

**INSTITUTIONS** 

stantas

### MULAI MENGUNGGAH

Login menggunakan username & password yang dikirimkan melalui email dan sudah diaktivasi yang proses aktivasinya maksimal 3 hari kerja dari request username &password.

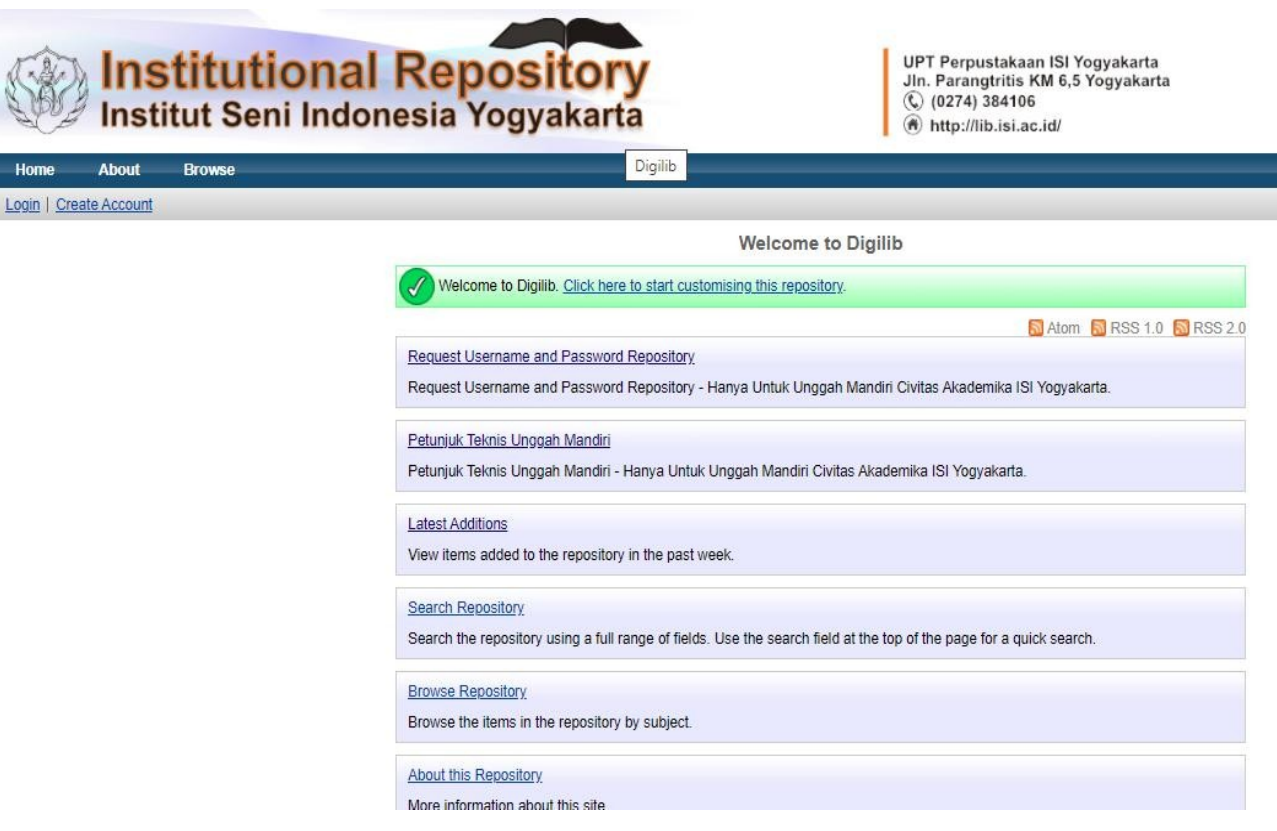

#### Kemudian masukkan username dan password

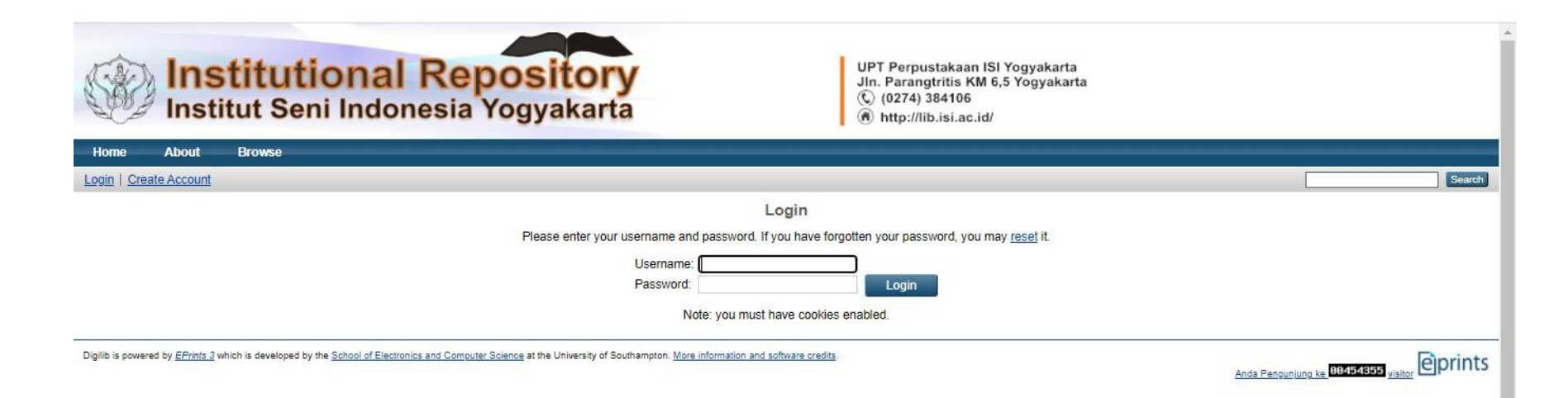

### Klik New Item

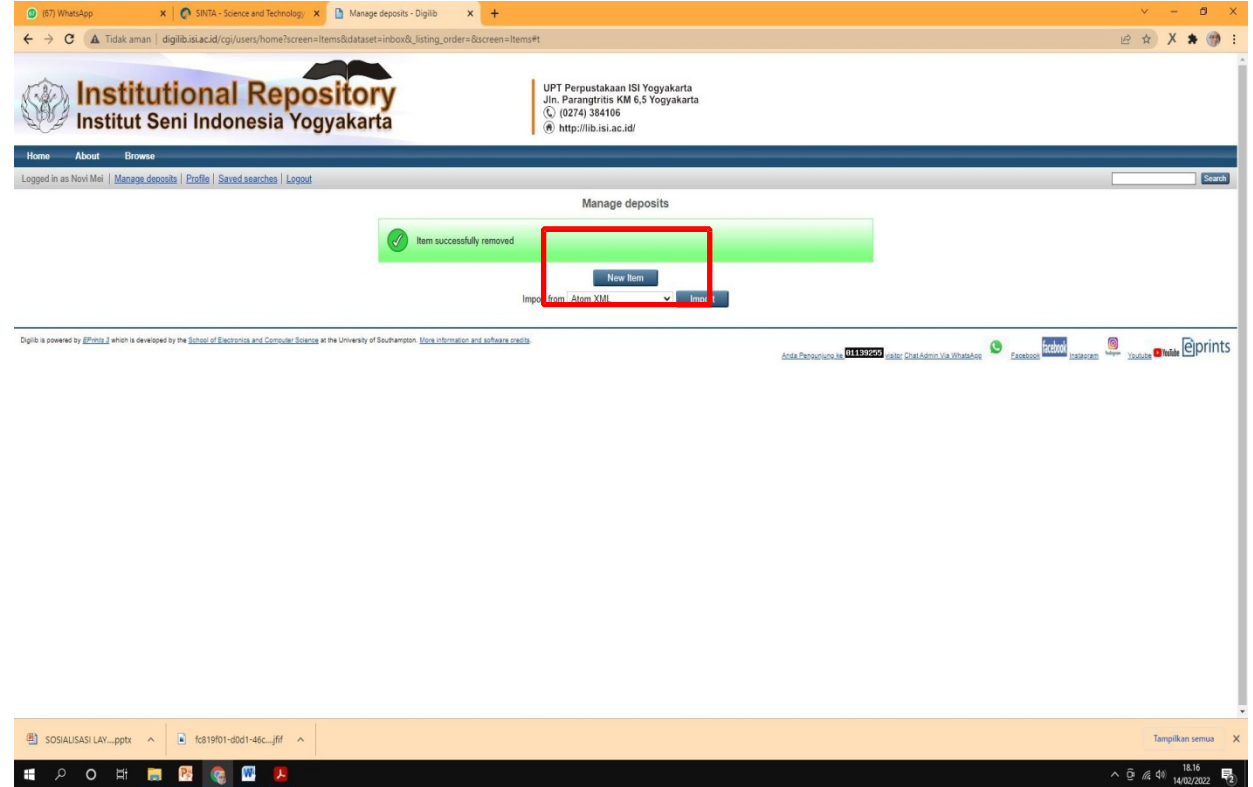

#### Pilih Item Type: Thesis

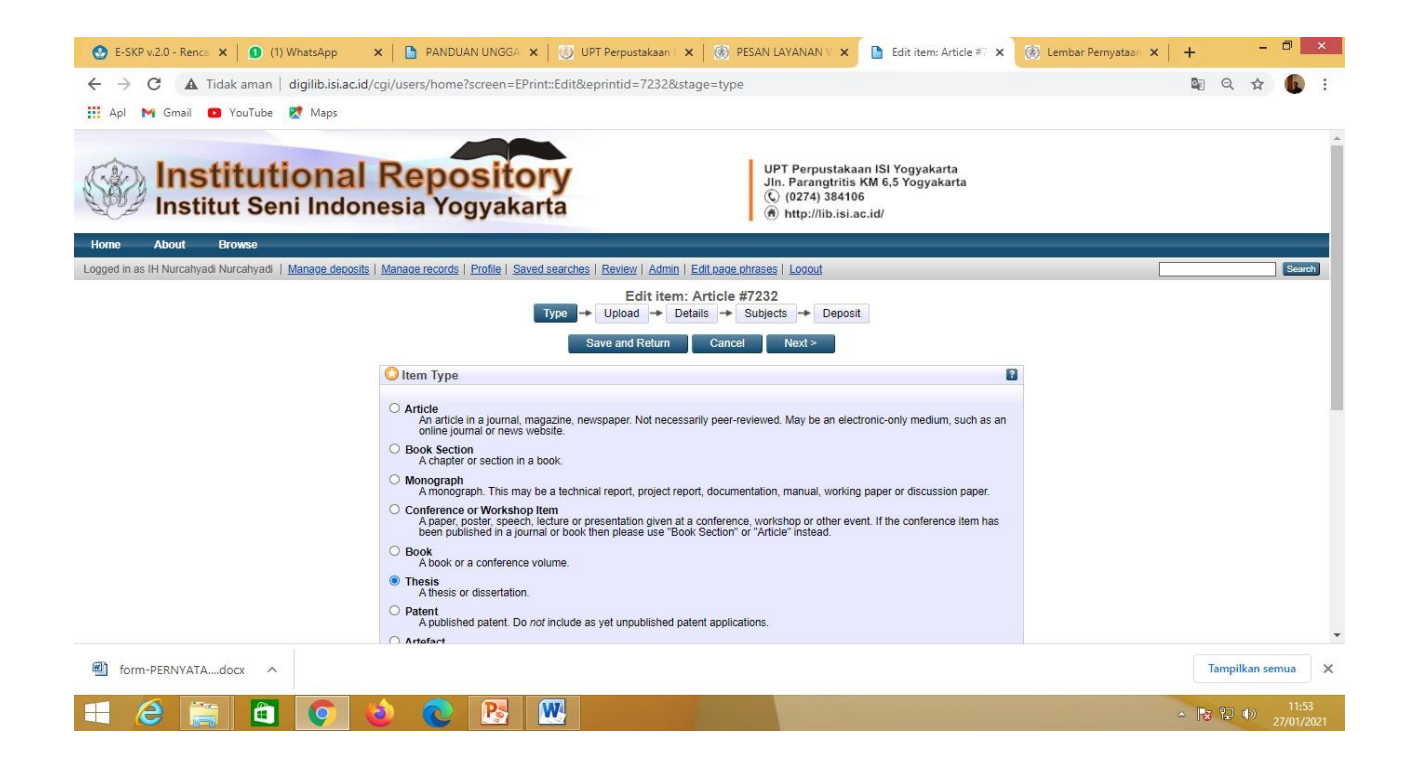

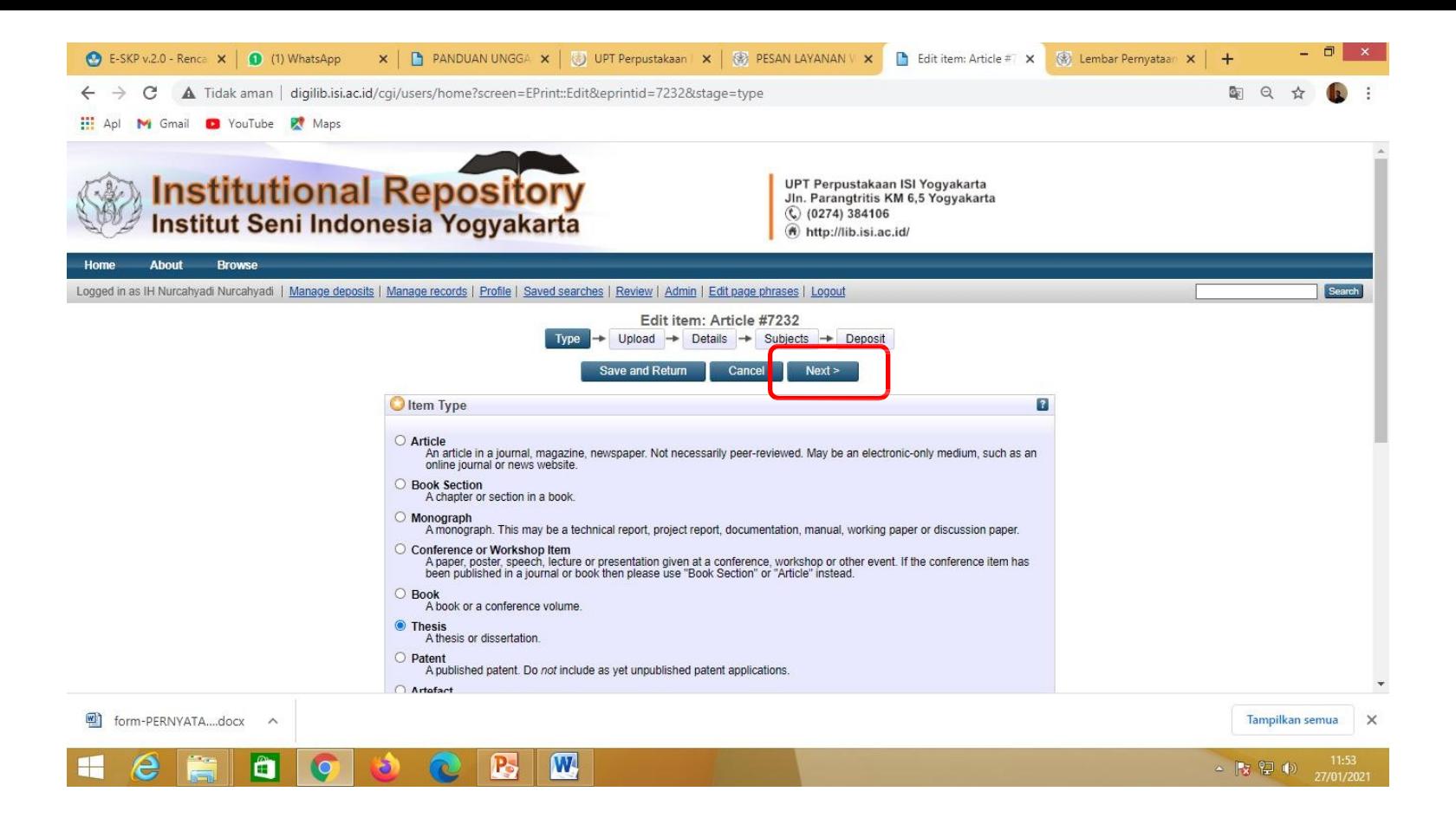

Klik Next

### Klik Pilih File, Telusuri atau Browse

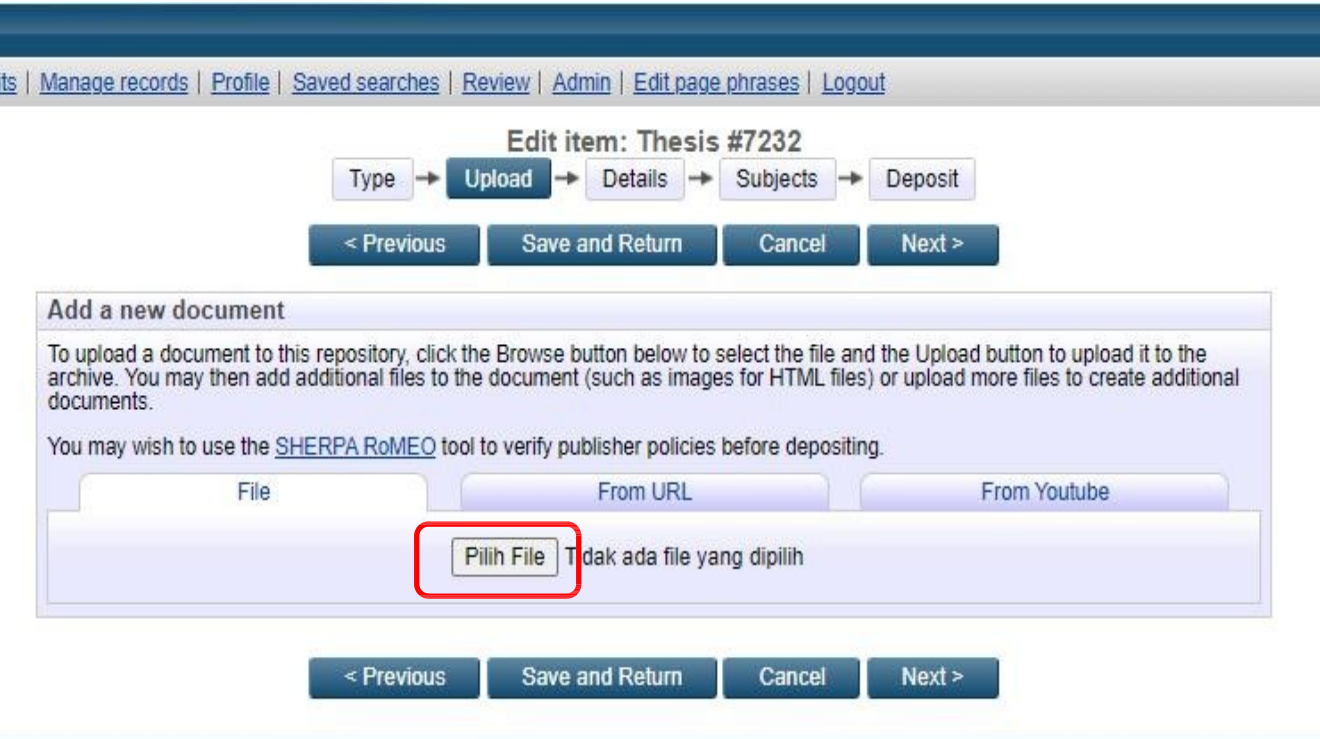

#### Klik Show Option

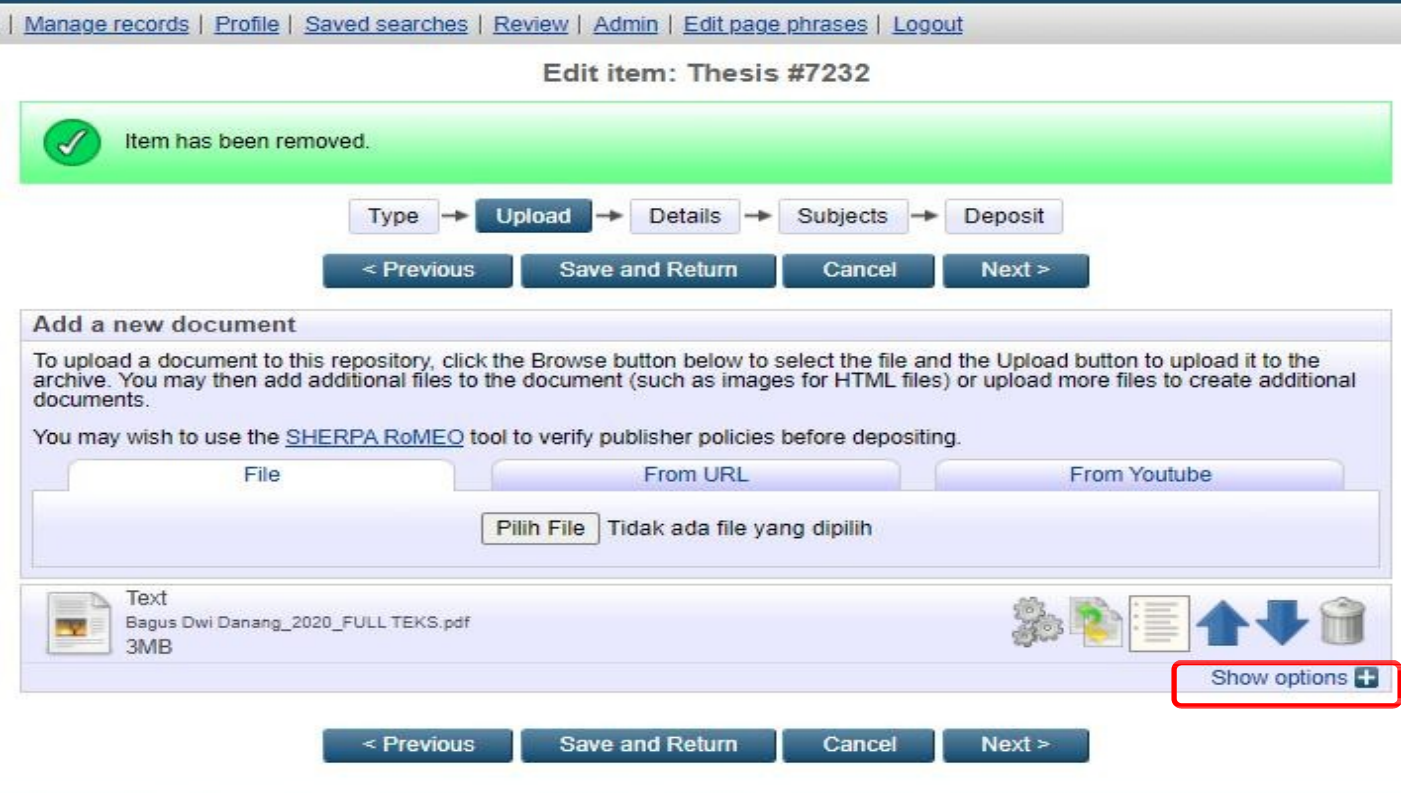

ics and Computer Science at the University of Southampton. More information and software credits.

#### **Tampilan** *Show Option* **untuk naskah** *full text*

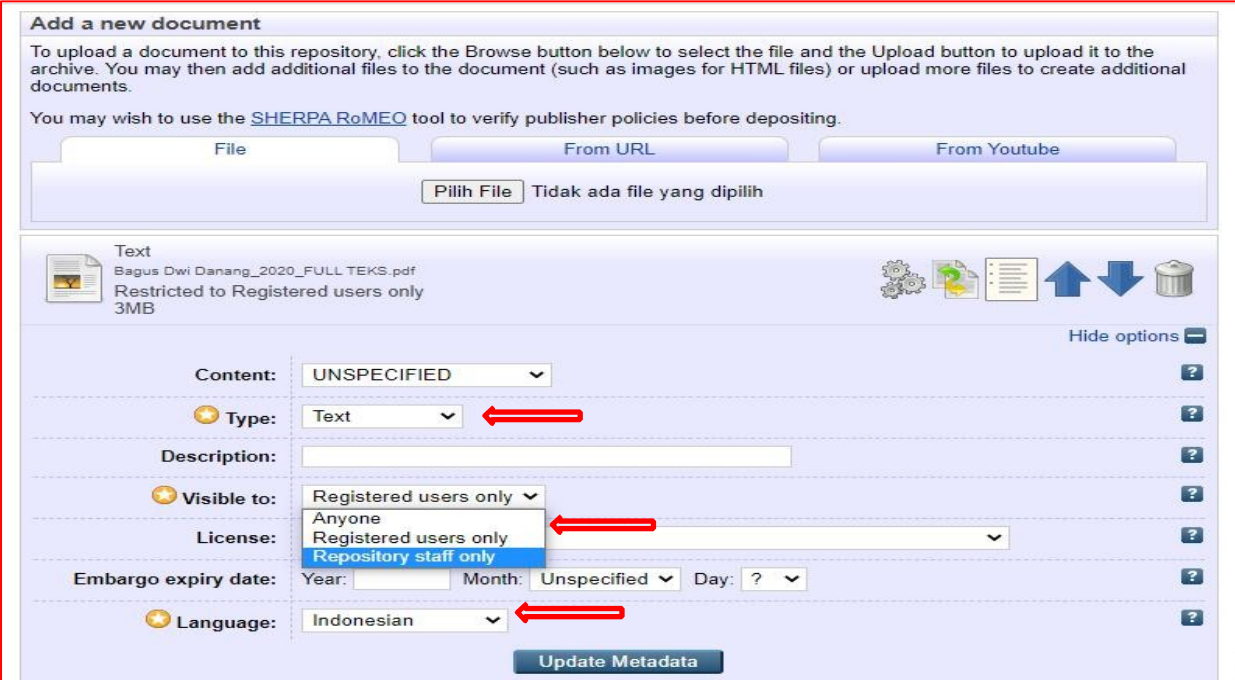

Kemudian isikan Type: *Text*, Visible to: *Repository staff only*, dan Language: *Indonesia,* dan selanjutnya klik *Update Metadata.*

#### Menambahkan file yang akan diupload, klik Pilih File, browse lagi

pave and

revious

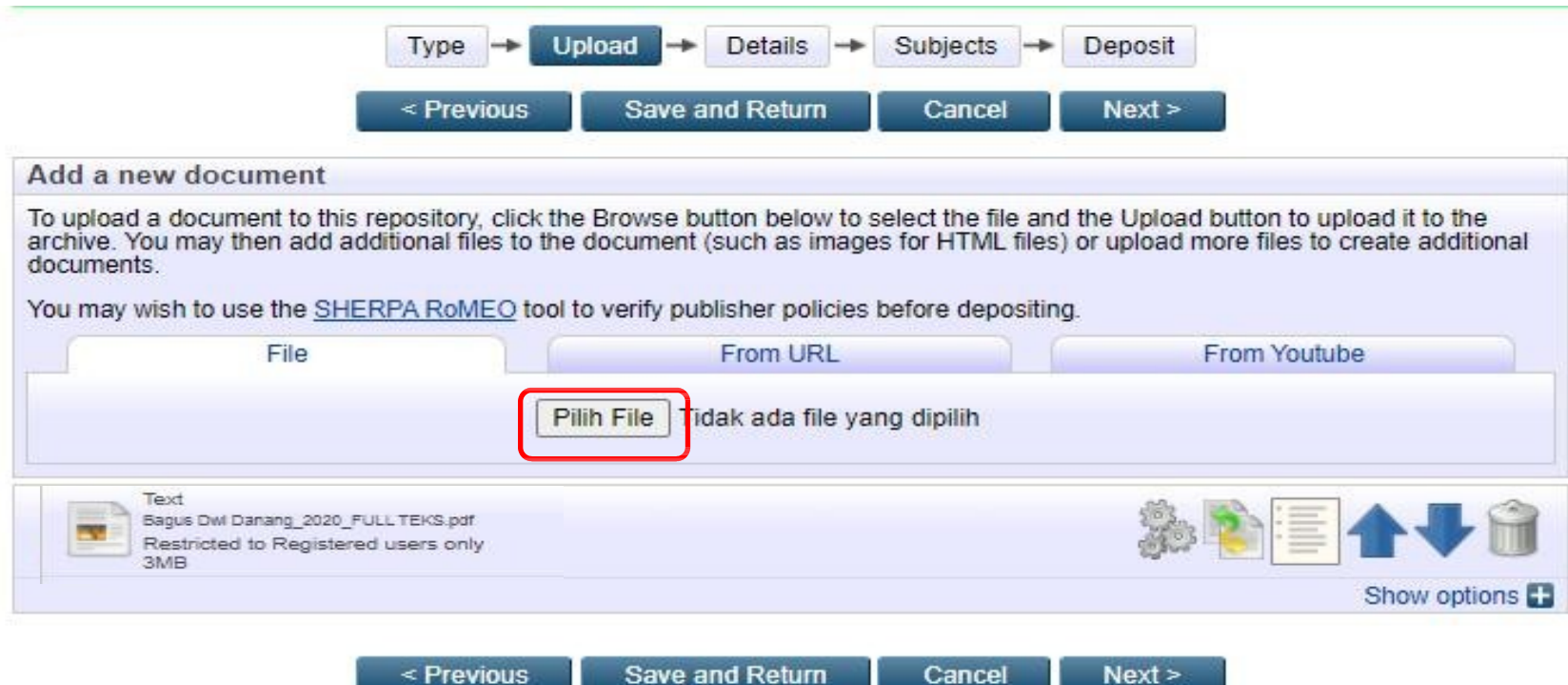

#### **Tampilan Show Option BAB I**

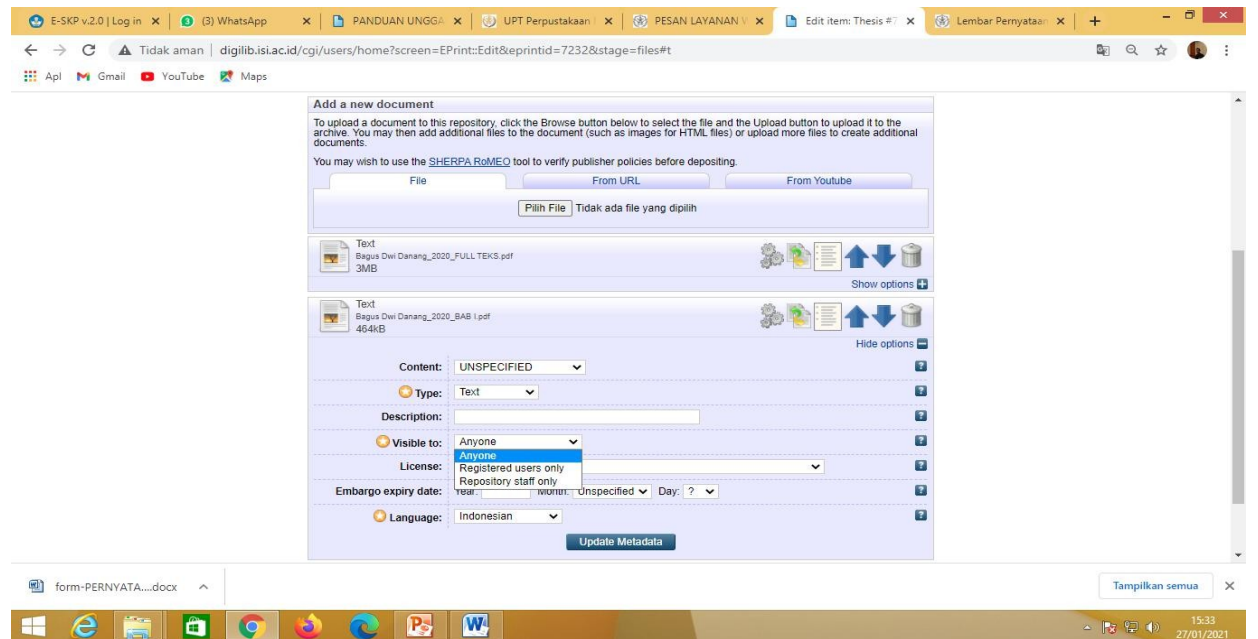

Kemudian Isikan Type: *Text*, visible to: *Anyone,* Language: *Indonesia,* dan selanjutnya klik *Update Metadata***.**

#### **Menambah file yang akan diupload, klik Pilih File, browse lagi**

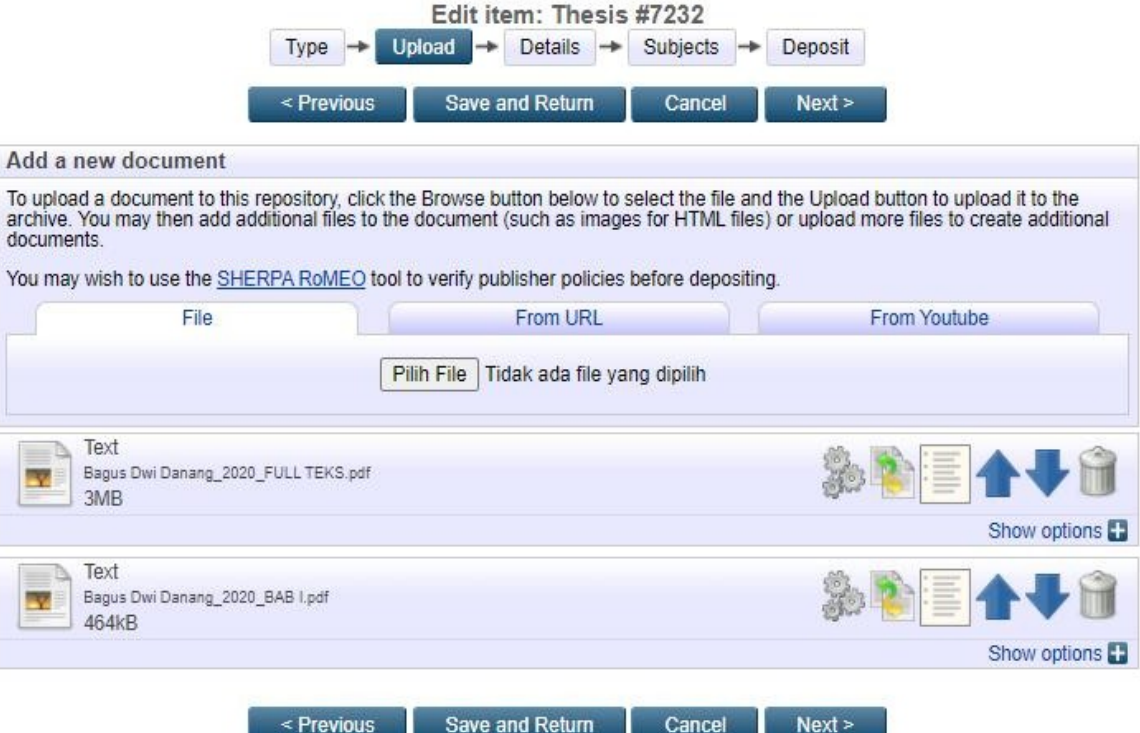

Save and Return

Next >

< Previous

### Tampilan hasil unggah Bab V

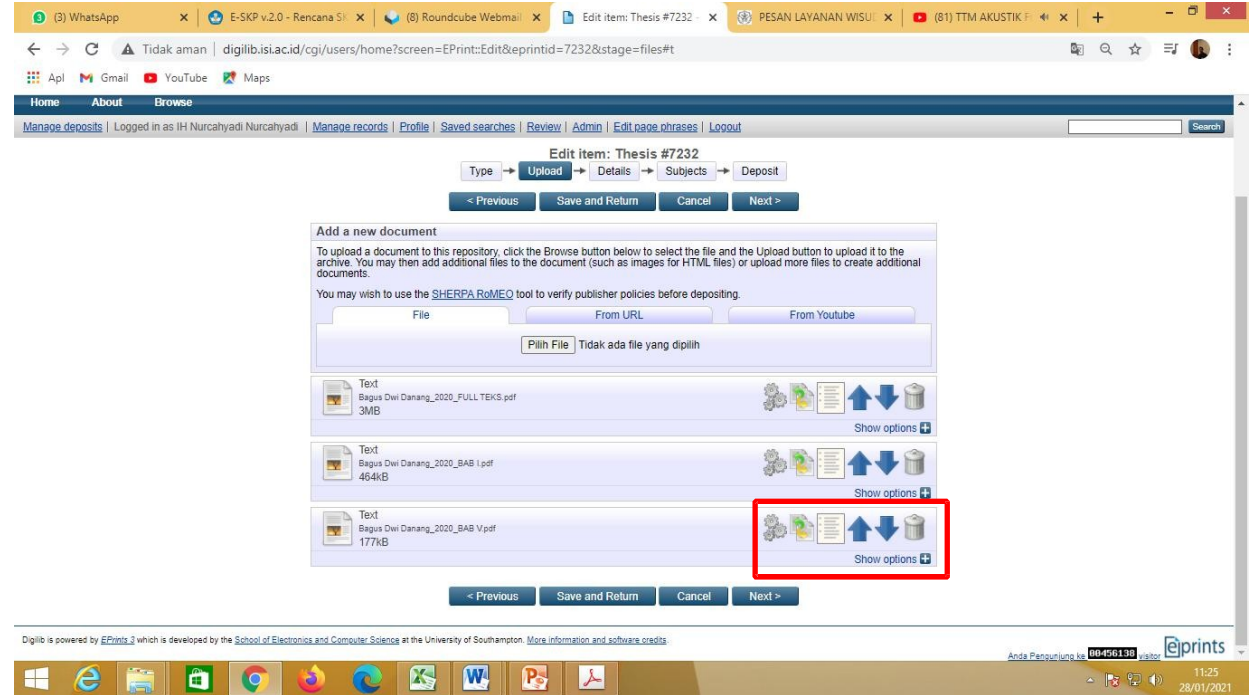

#### Kemudian Klik Show Option

#### Tampilan Show Option Bab V

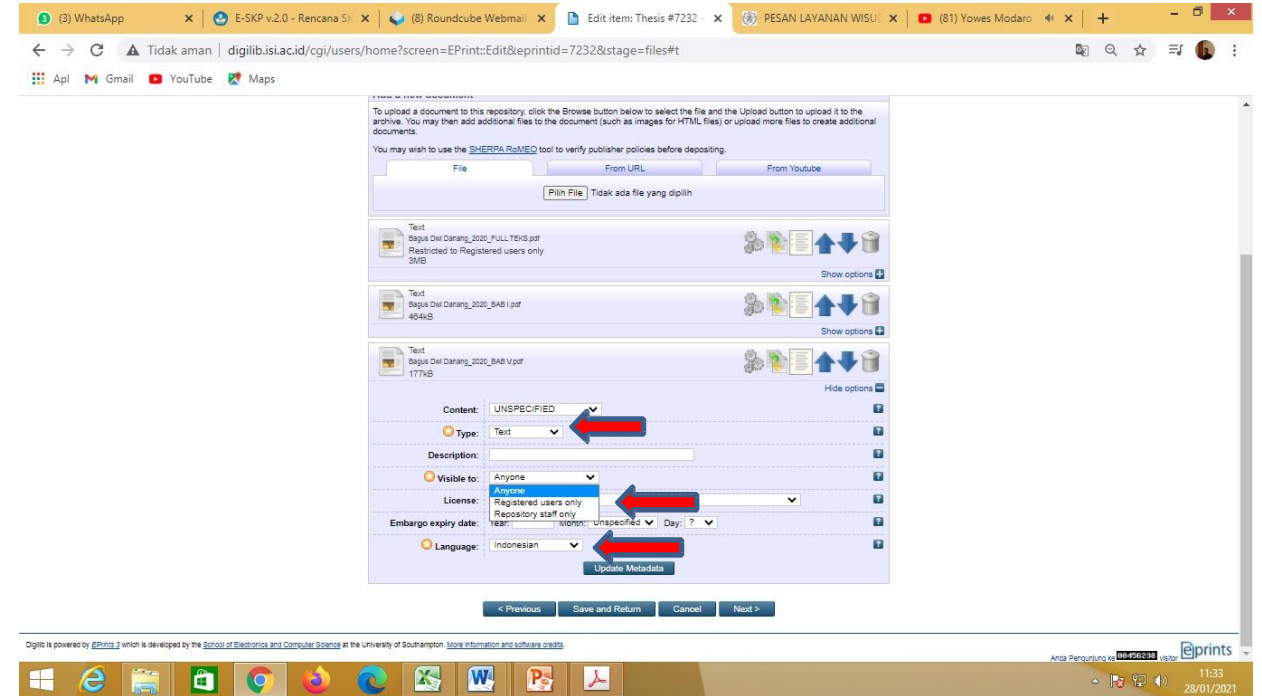

Kemudian isikan Type: *Text*, visible to: *Anyone* dan Language: *Indonesia,* dan selanjutnya klik *Update Metadata.*

#### Klik Pilih File dan Browse lagi

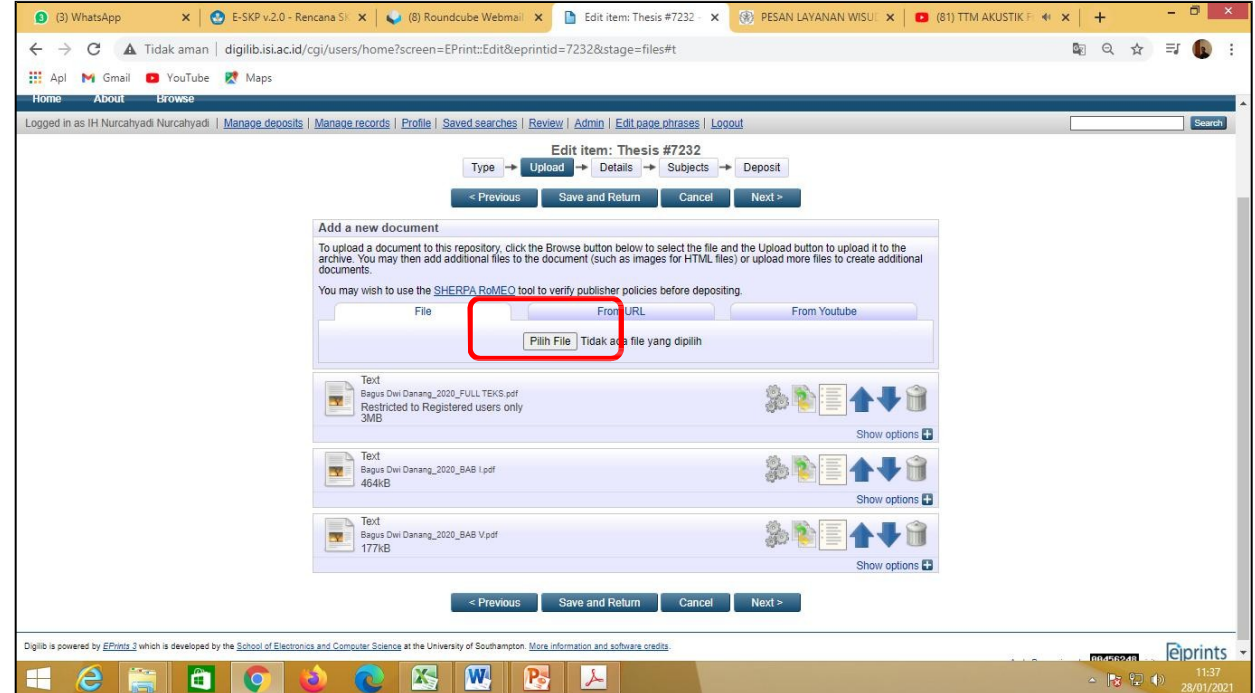

**Apabila Karya berisi audio visual dengan ukuran besar dan durasi lama maka dibuatkan edisi ringkas atau trailernya (maksimal 50 MB), Untuk versi full video dapat diupload di youtube**

#### Tampilan hasil unggahan Karya

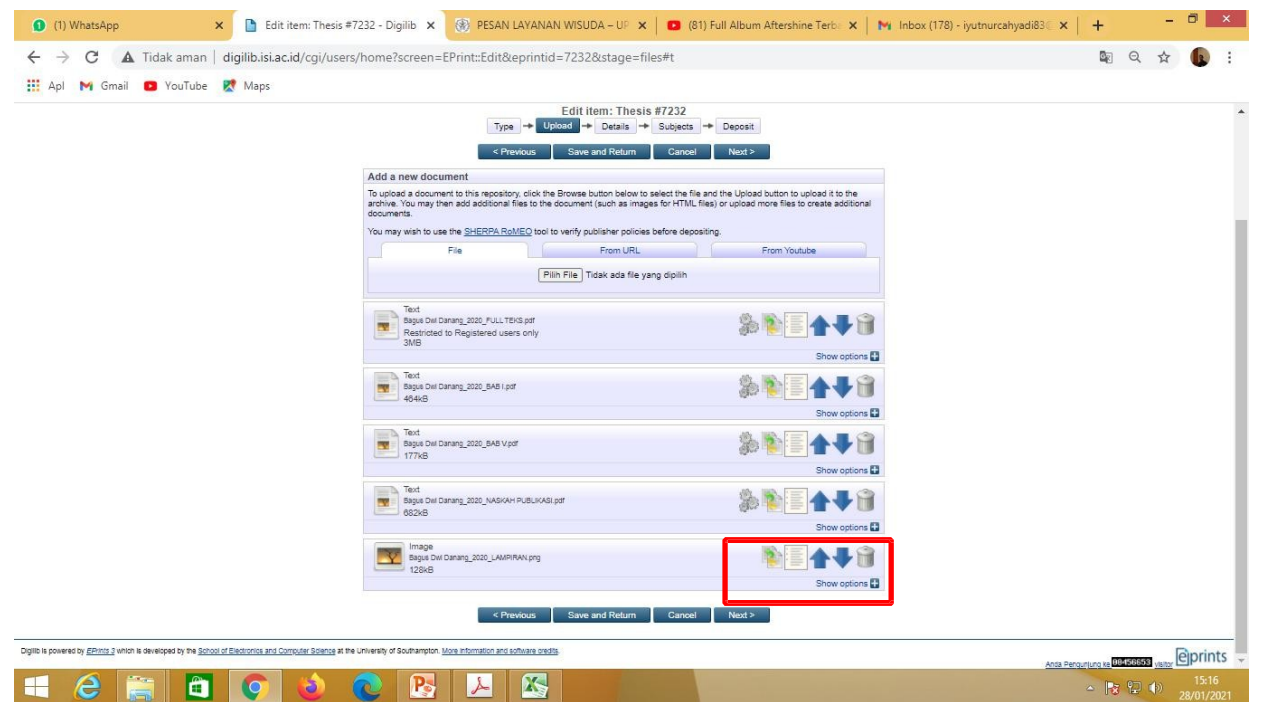

#### Kemudian Klik Show Option

#### Berikut tampilan Show Option Karya

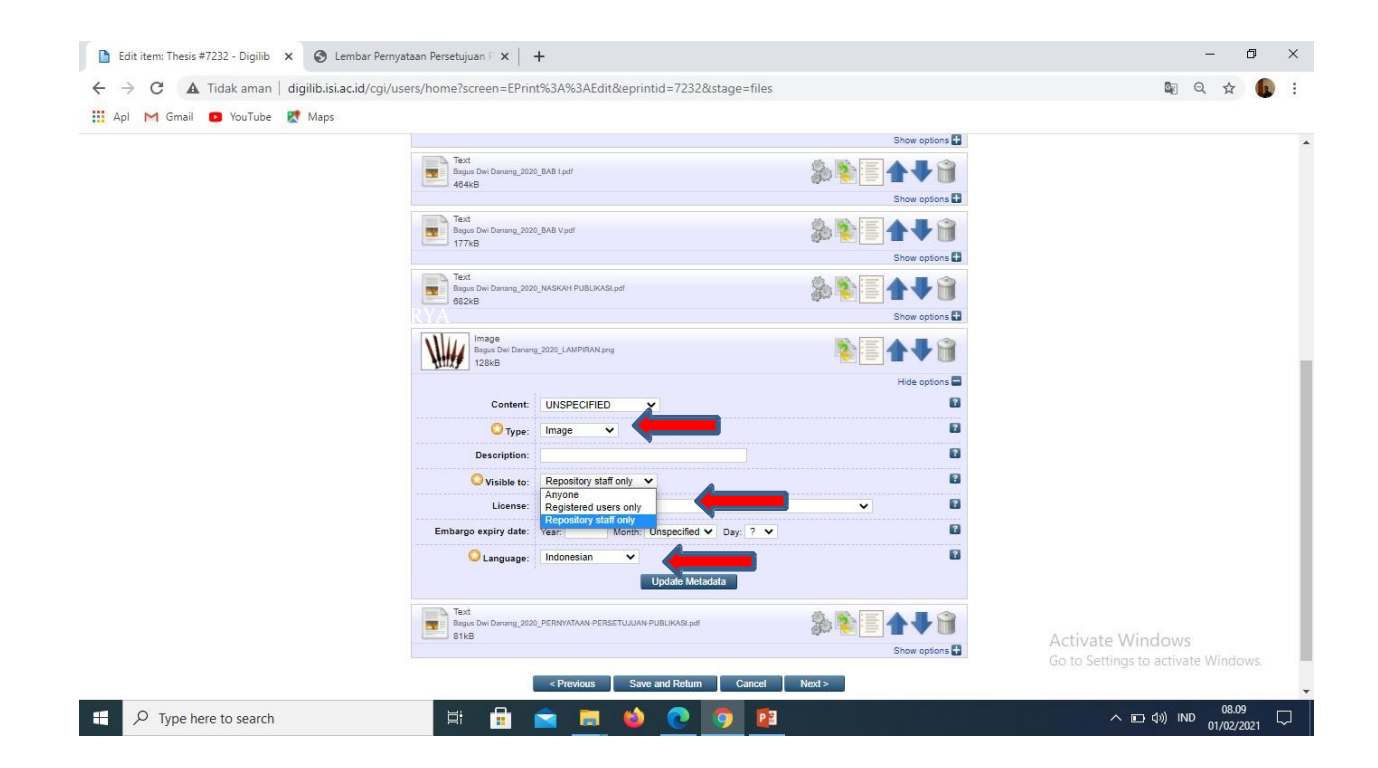

Kemudian Isikan Type: *Audio, atau Video,* Visible to *Repository staff only*, dan Language: *Indonesia* dan selanjutnya klik *Update Metadata.*

### Untuk memasukkan versi full video yaitu klik **detail** kemudian tempatkan (copy paste) link Youtube karyanya di kolom Official URL

 $\begin{array}{c}\n\bullet \\
\bullet \\
\bullet\n\end{array}$ 

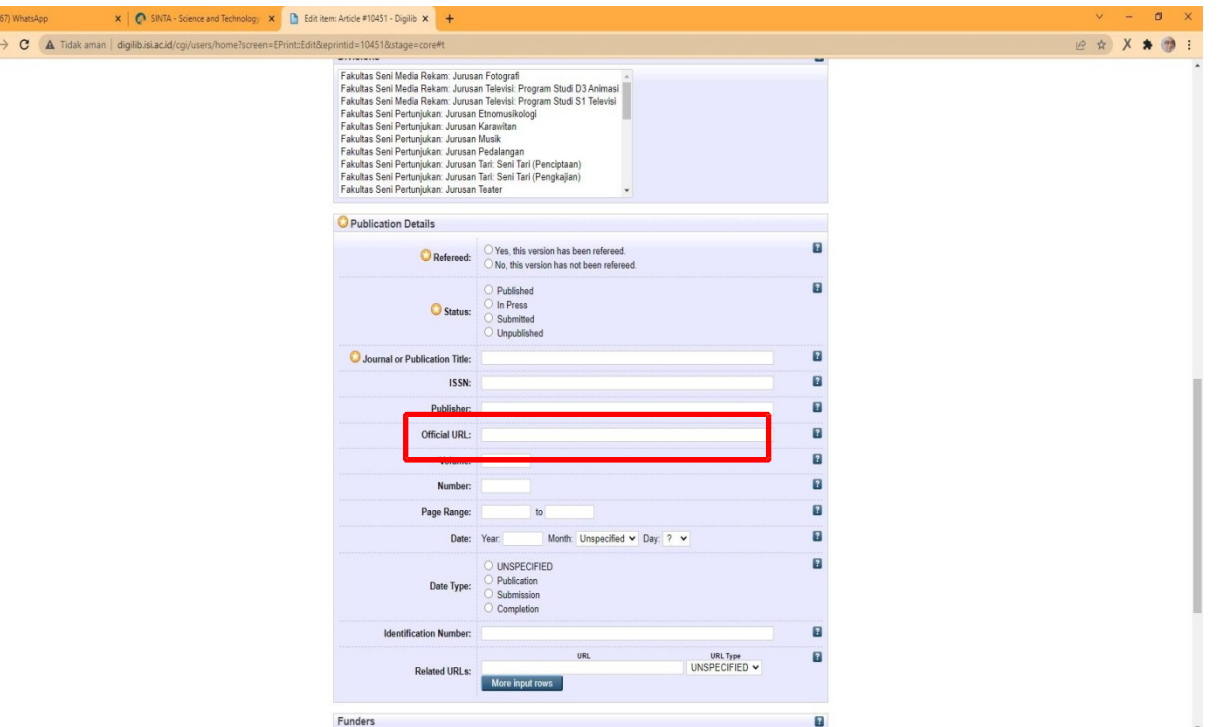

### Klik Pilih File, unggah file berikutnya, yaitu Lembar Persetujuan Publikasi. Telusuri atau Browse lagi. Lembar Persetujuan Publikasi bisa diunduh melalui

https://lib.isi.ac.id/persetujuanpublikasi

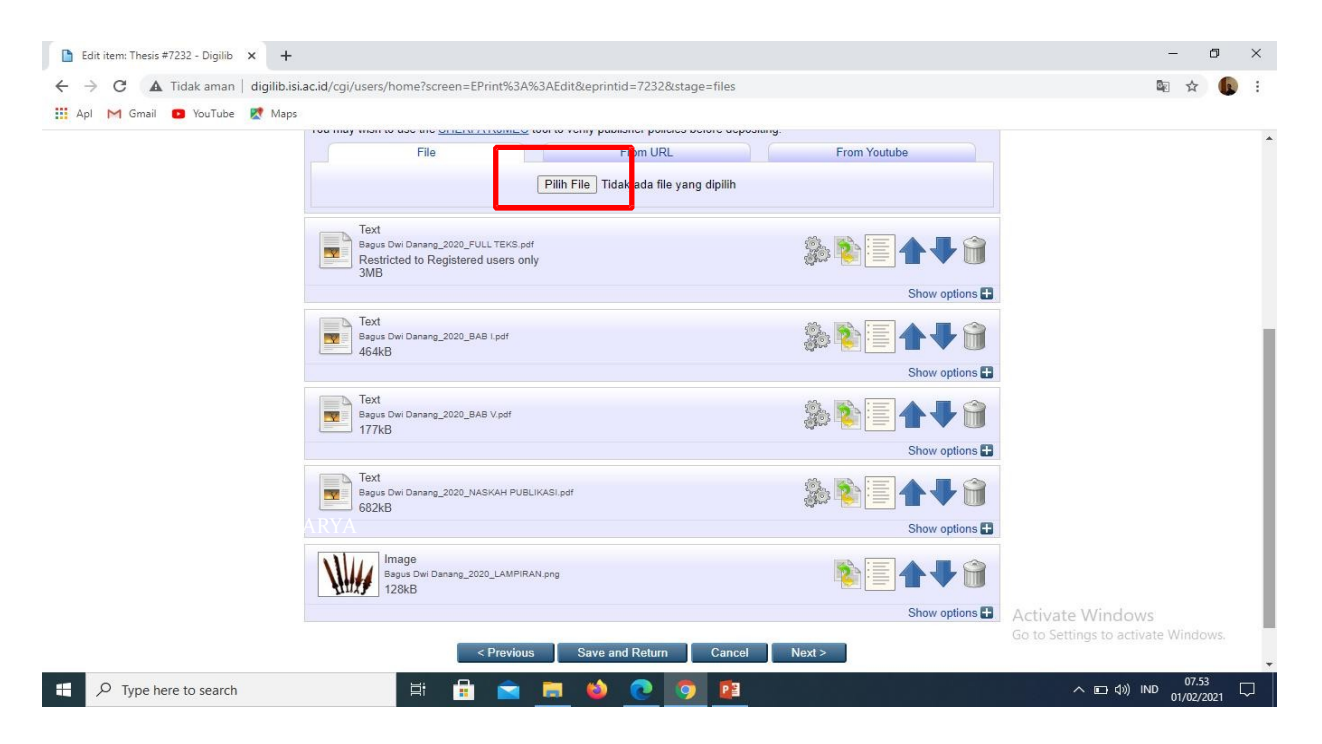

#### Tampilan hasil unggahan Pernyataan Persetujuan Publikasi

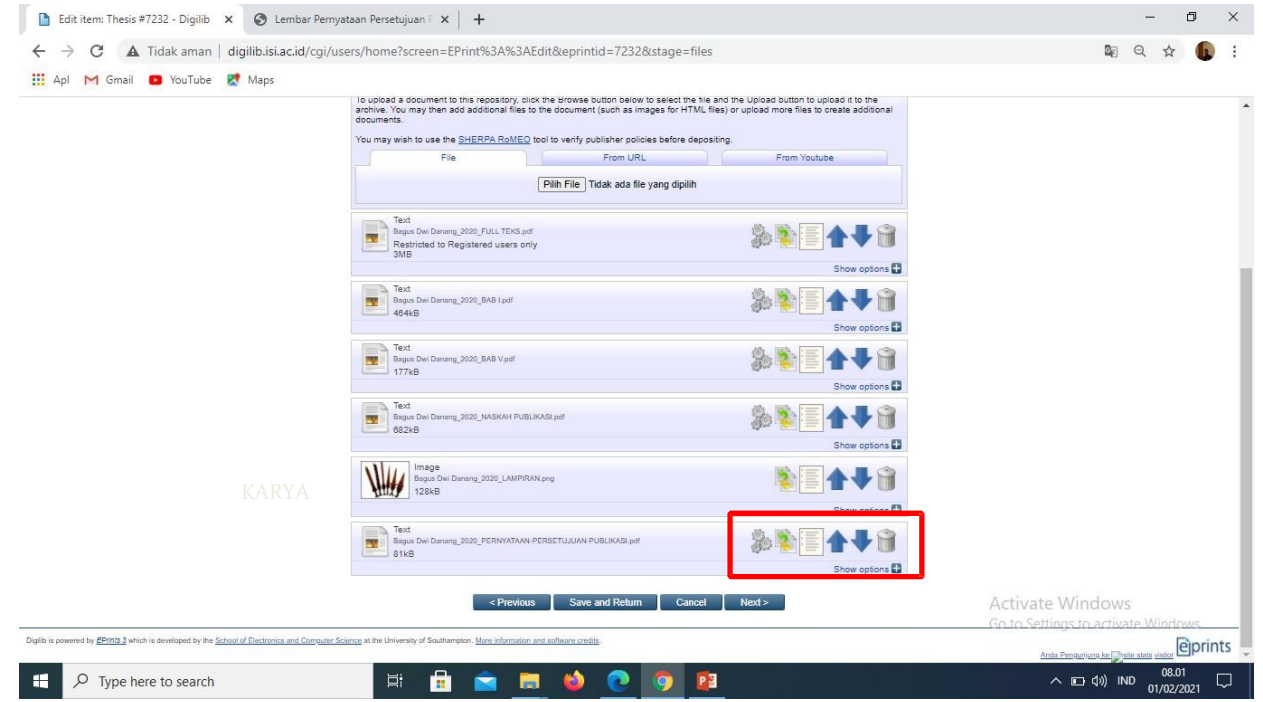

Kemudian Klik Show Option

#### Berikut tampilan Show Option, Pernyataan Persetujuan Publikasi

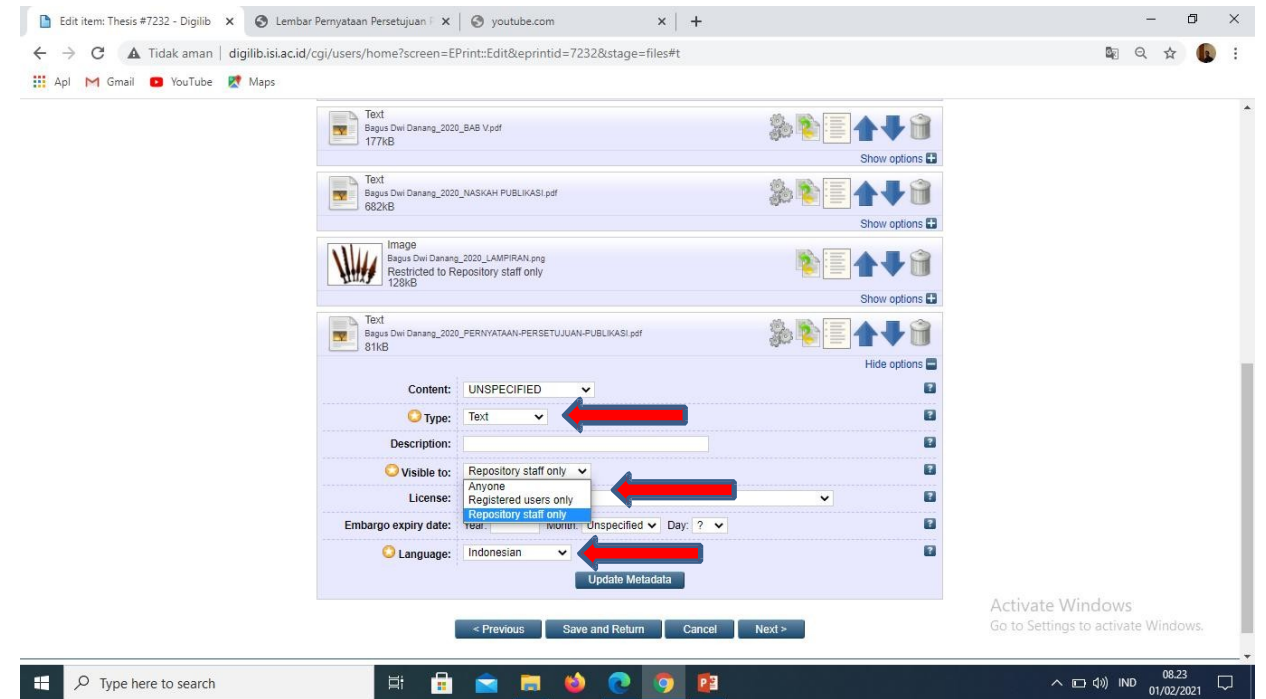

Kemudian Isikan Type: *Text,* visible to: *Repository Staff only*: dan language: *Indonesia* dan selanjutnya klik *Update Metadata.*

#### Setelah semua file terunggah, kemudian klik Next

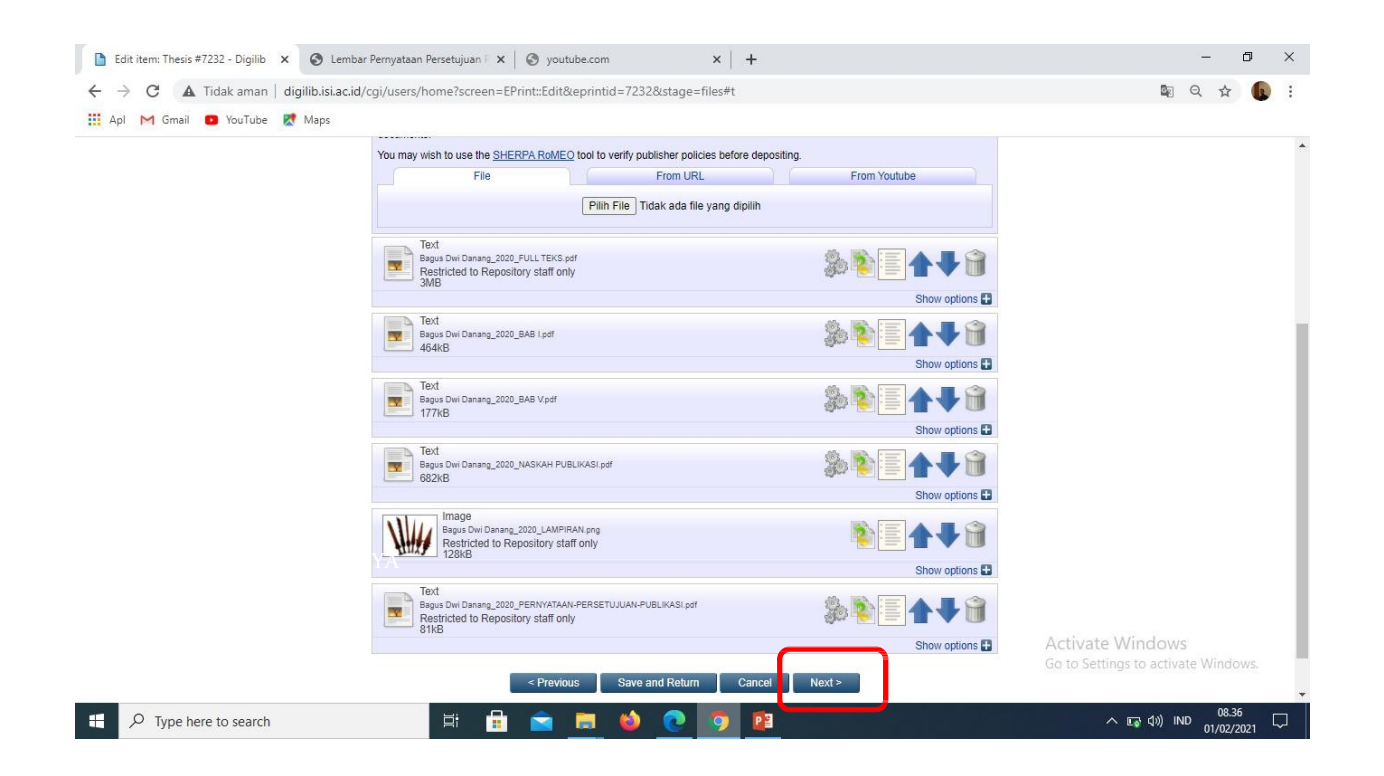

Selanjutnya mengisi data bibliografi, yang bertanda wajib di isi

#### 1. Judul

#### Perhatikan pengetikan huruf kapital sesuai contoh

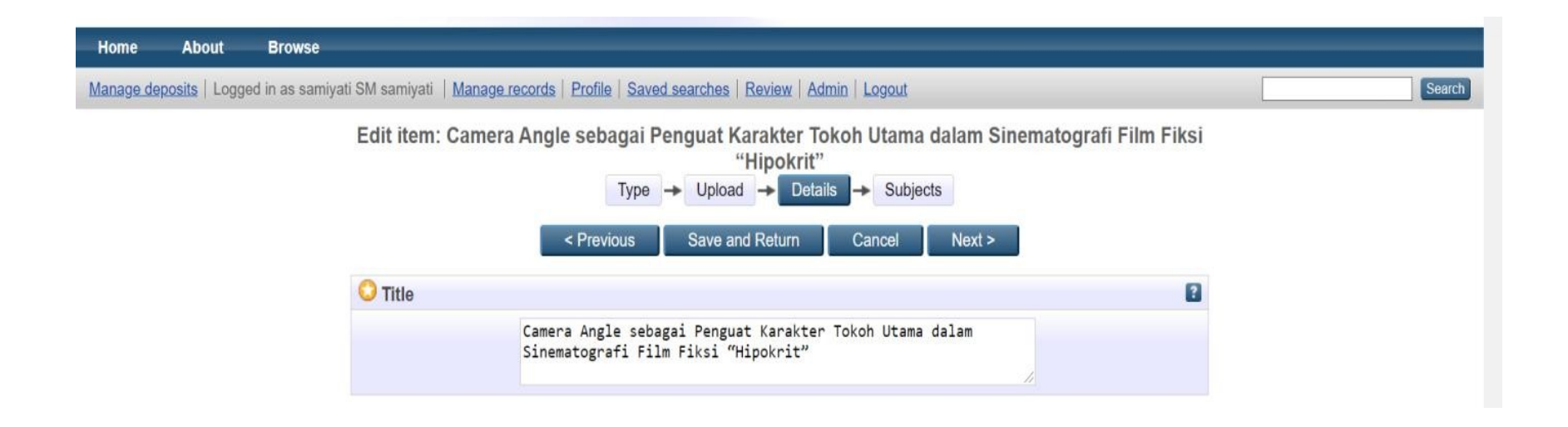

#### 2. Abstrak

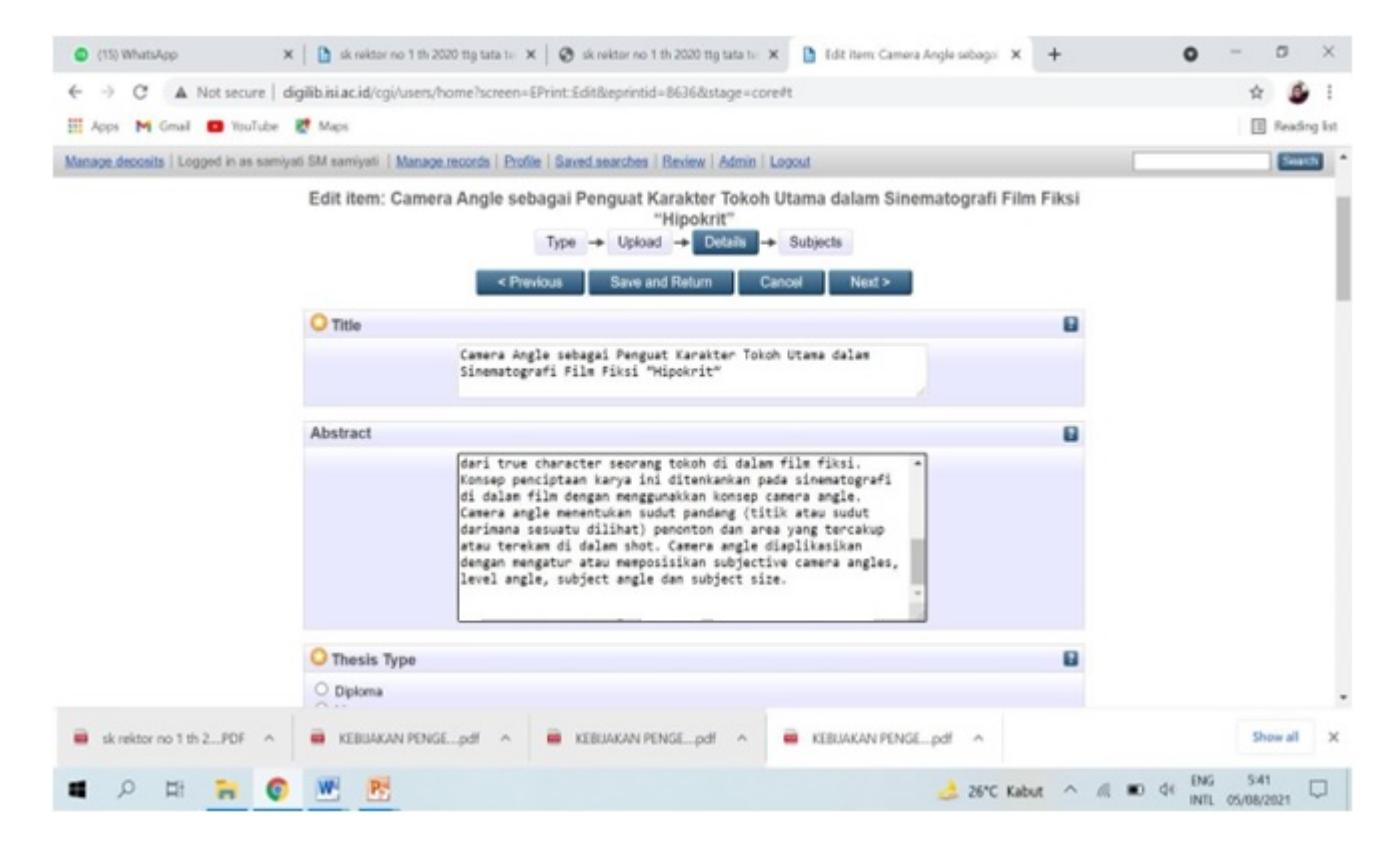

#### 3. Thesis Type

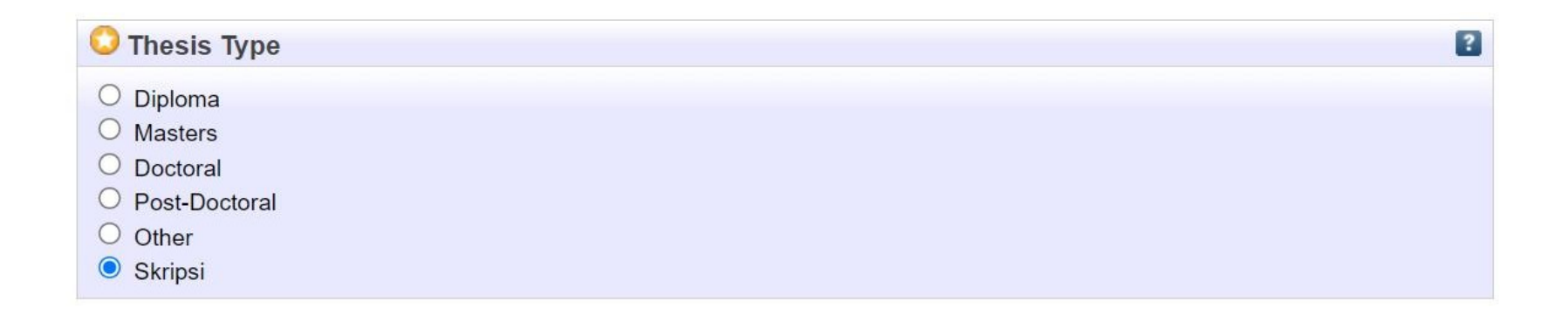

Pilih sesuai tipe thesisnya apakah diploma, master, doctoral, dan skripsi.

#### 4. Thesis Name

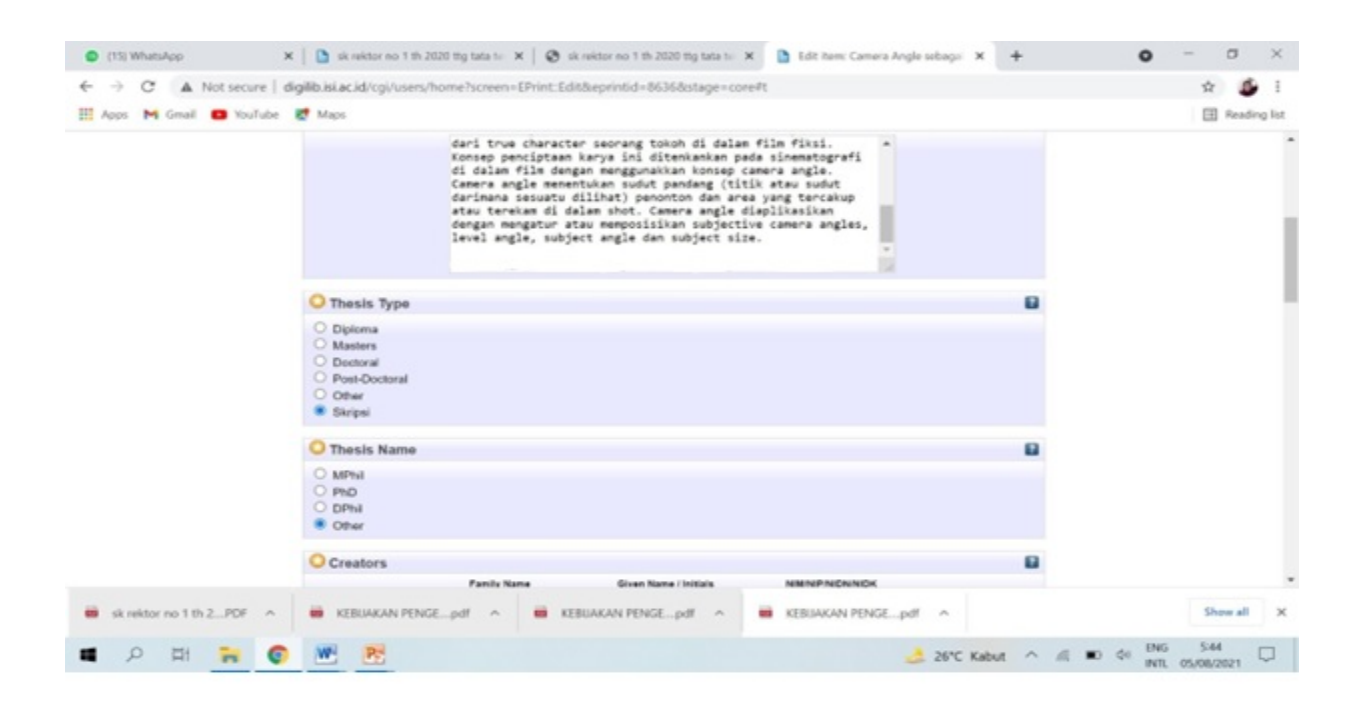

Pilih gelar kelulusan yang sesuai

#### 5. Creators: masukkan nama pengarang/penulis dan nomor identitas dengan ketentuan:

- a. Given Name/initials berisisatu kata nama depan ( huruf kapital pada huruf depan saja)
- b. Family Name berisi nama selain nama depan (huruf kapital pada huruf depan saja)
- c. NIM berisi nomor mahasiswa dengan penulisan huruf kecil semua dan tanpa spasi contoh: Ryanta Ronaldy Dharmawan

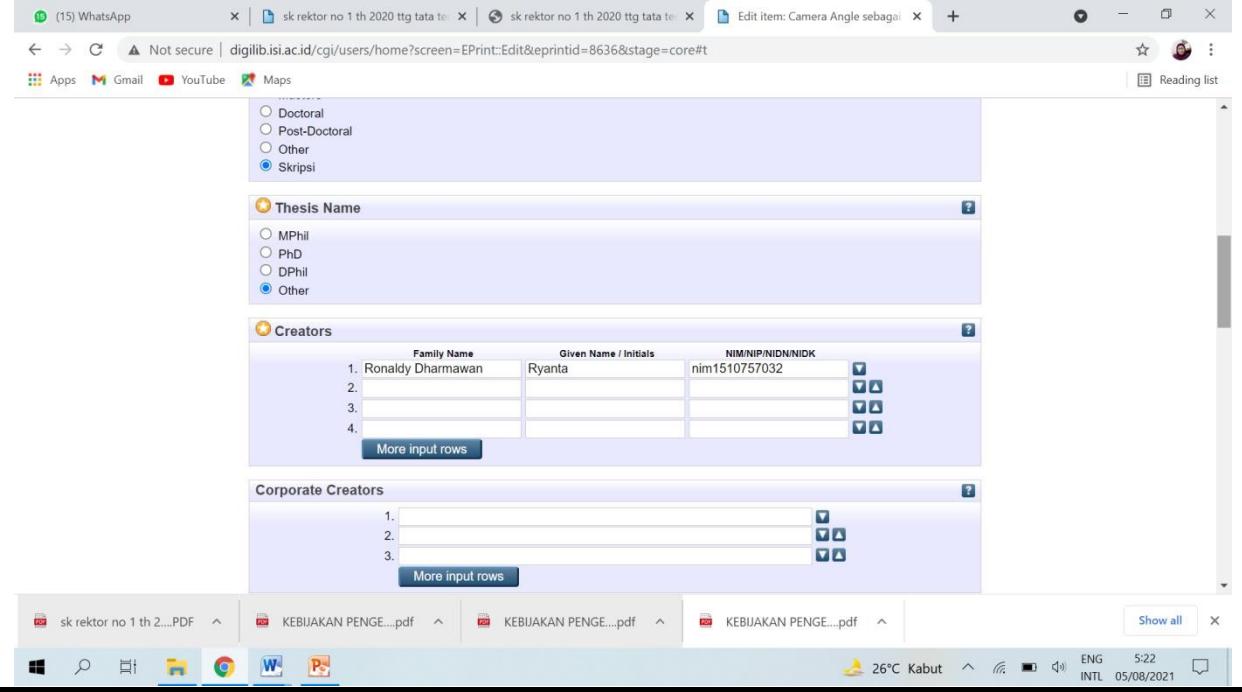

#### 6. Contributors: isikan identitas dosen pembimbing

a. Contribution dipilih Contributor

b. Given name/initials diisi satu kata pada nama depan (huruf kapital, huruf depan saja)

c. Family name berisi nama selain given name (huruf kapital, huruf depan saja)

d. NIDN berisi nomor induk dosen dengan penulisan huruf kecil semua dan tanpa spasi.

Untuk nomor NIDN dosen dapat membuka laman berikut <https://pddikti.kemdikbud.go.id/dosen> atau dalam lembar pengesahan.

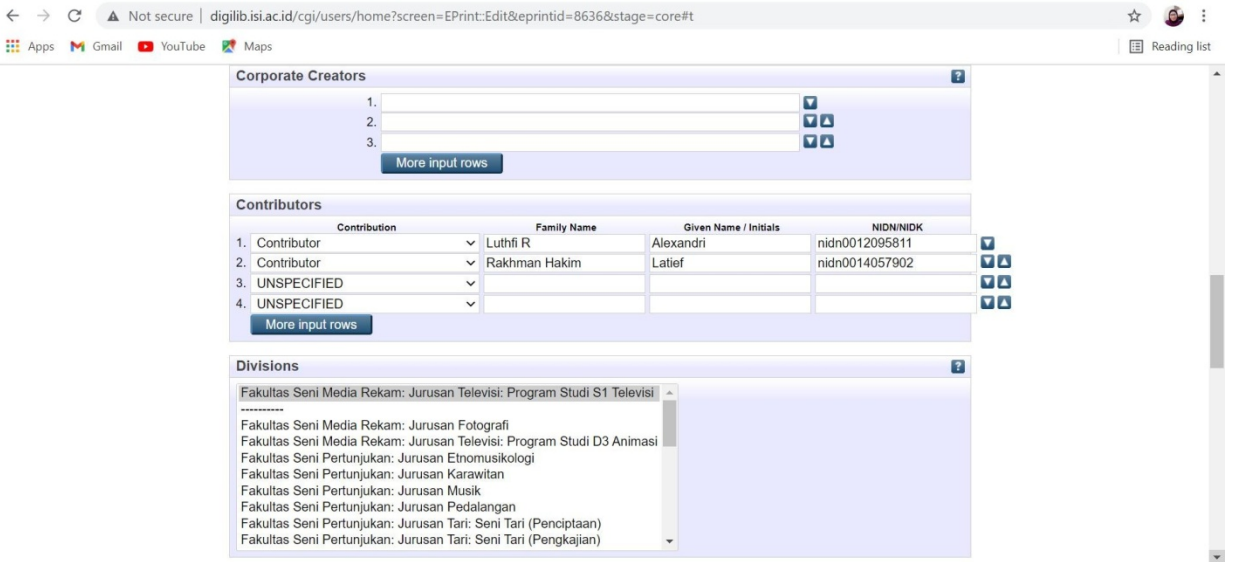

#### 7. Divisions: diisi nama program studi atau jurusan

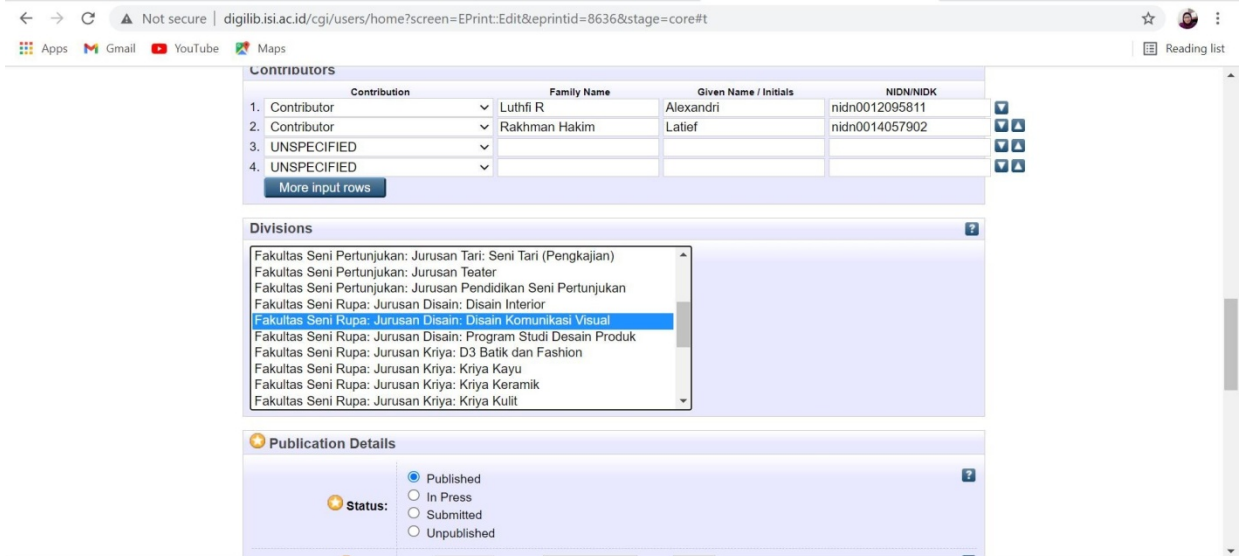

#### 8. Publication Details

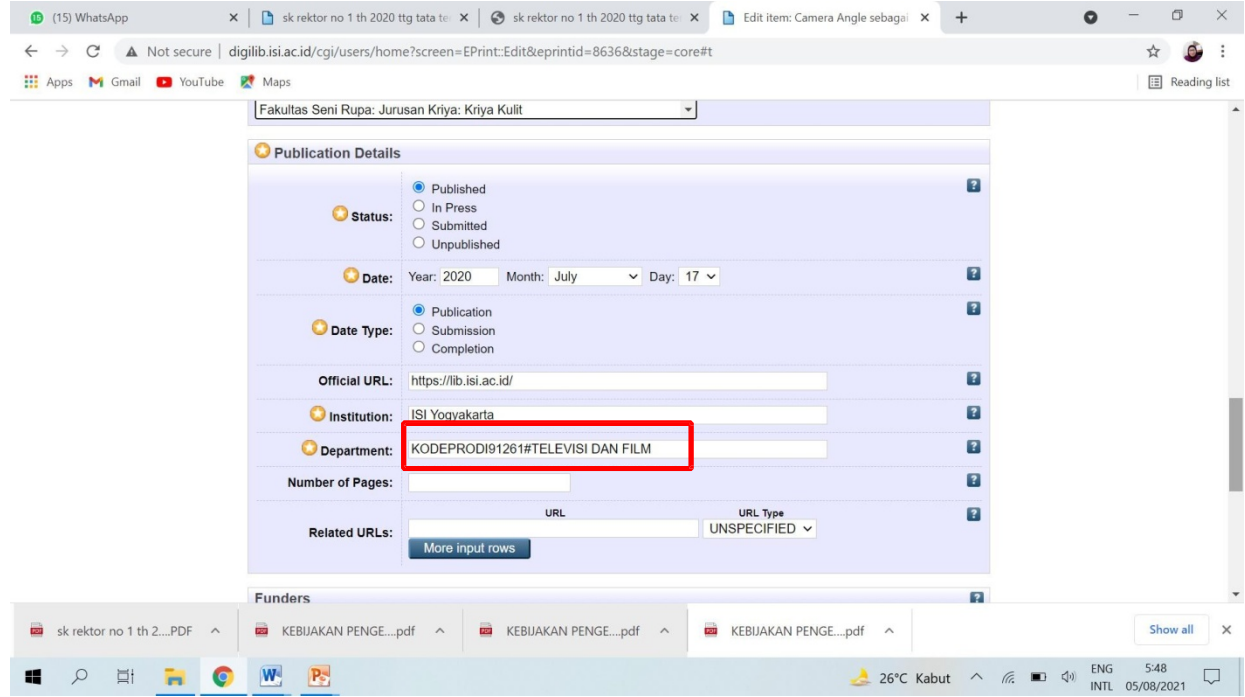

Kode prodi dapat dilihat pada laman:

https://pddikti.kemdikbud.go.id/data\_pt/MjJCNzAwQjItNzFBRS00QjA2LTgzQjIt MkEyMTAwNjQ1NTA5

#### 9. Contact Email Address Ketikkan alamat email penulis

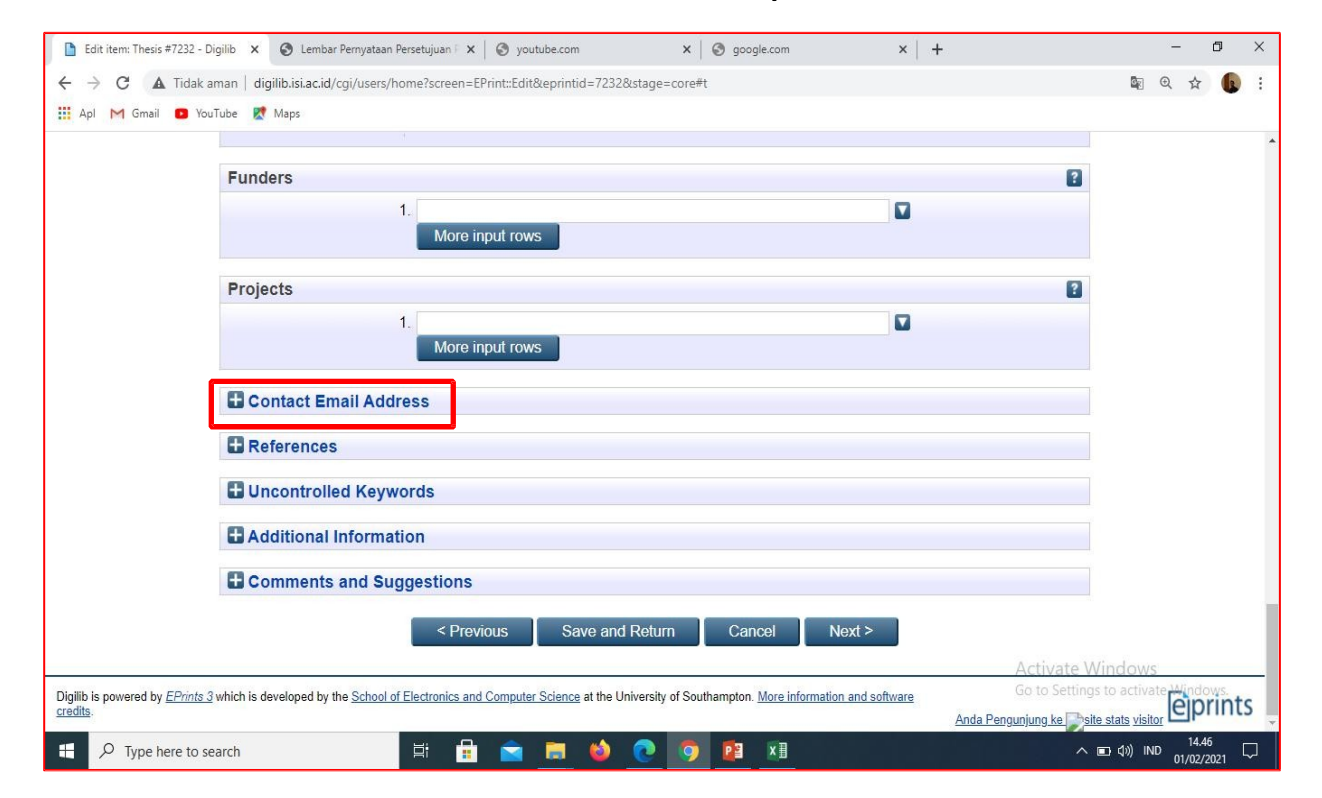

#### 10. References

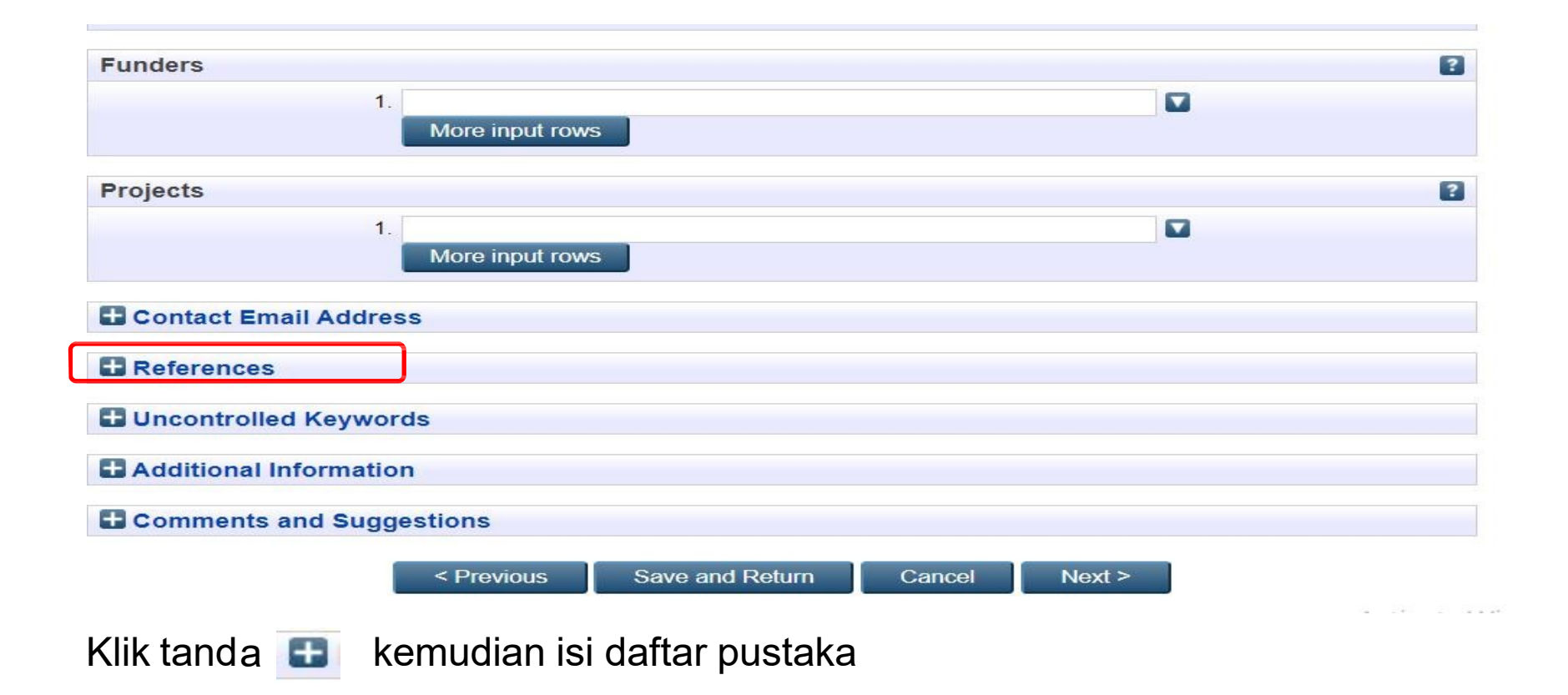

#### 11. Uncontrol Keywords Ketikkan kata kunci

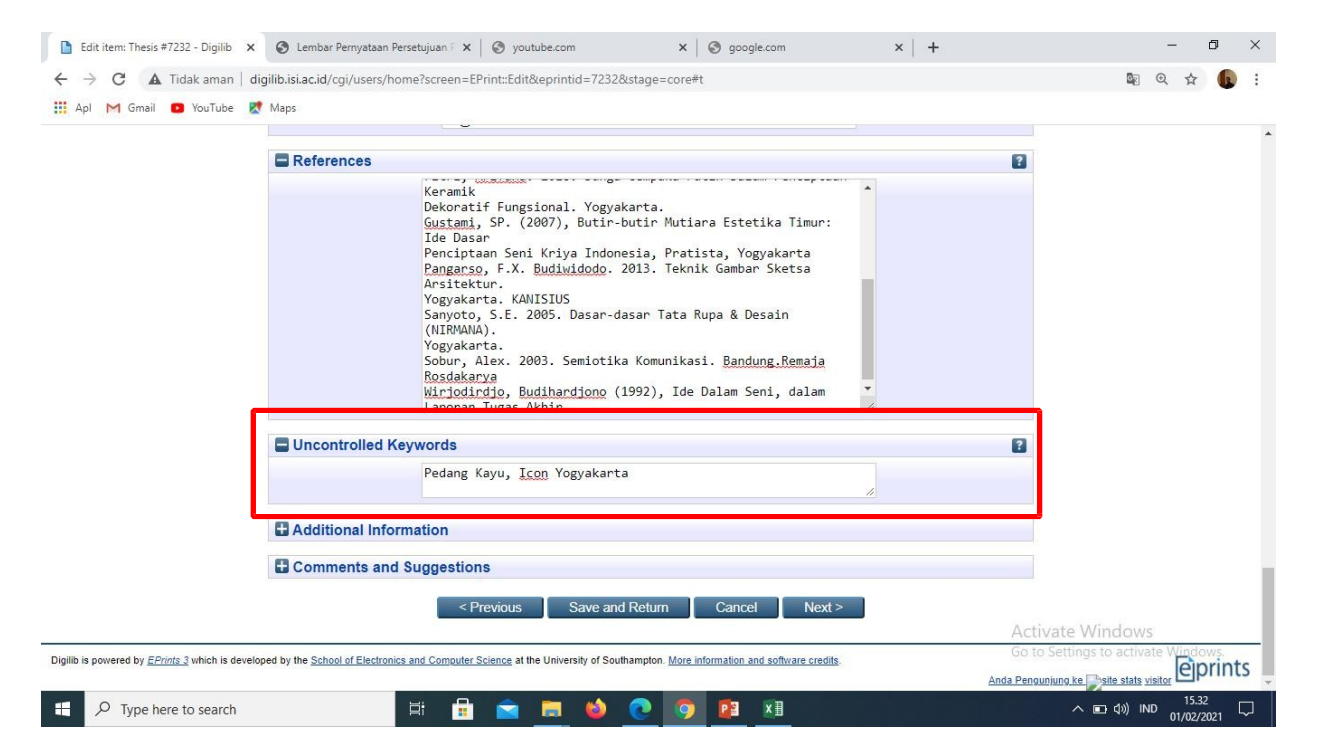

#### 12. Isian tampilan subjek

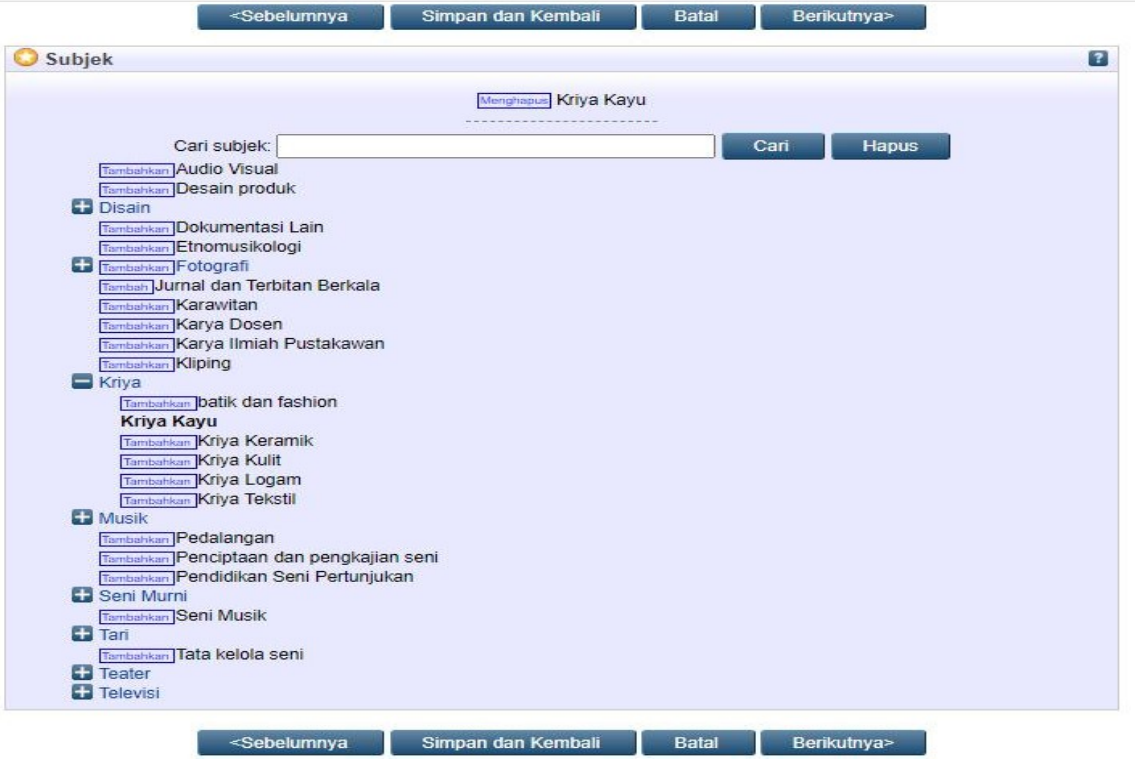

Pilih subjek yang sesuai, kemudian klik next/berikutnya

#### 13. Klik **Deposite Item Now**

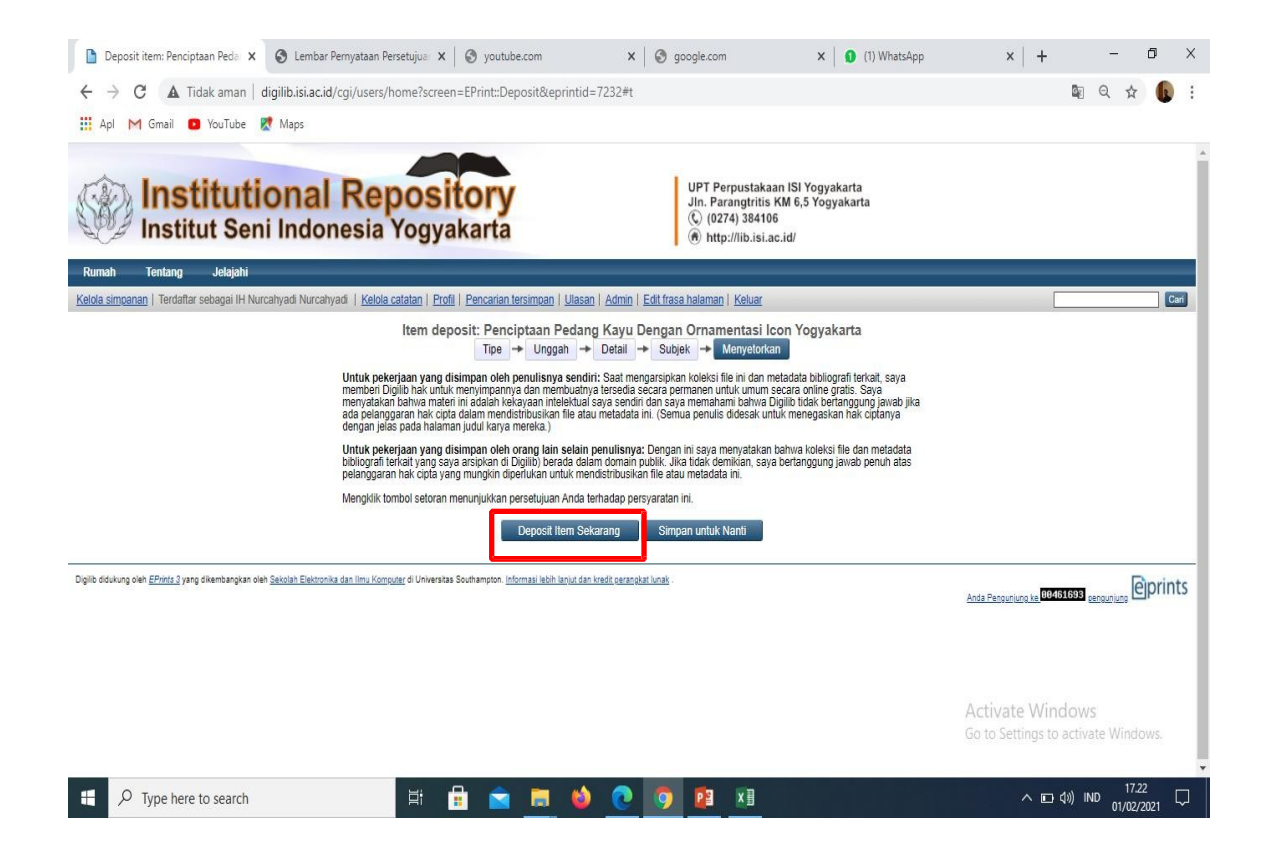

Pastikan sudah klik Deposit Item Now sebelum mengakhiri input dengan klik logout.

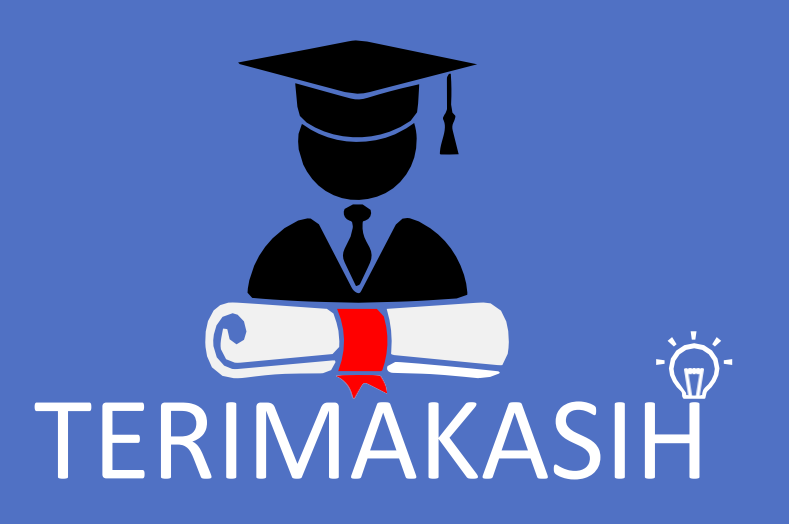

Matur nuwun

### Kontak Perpustakaan

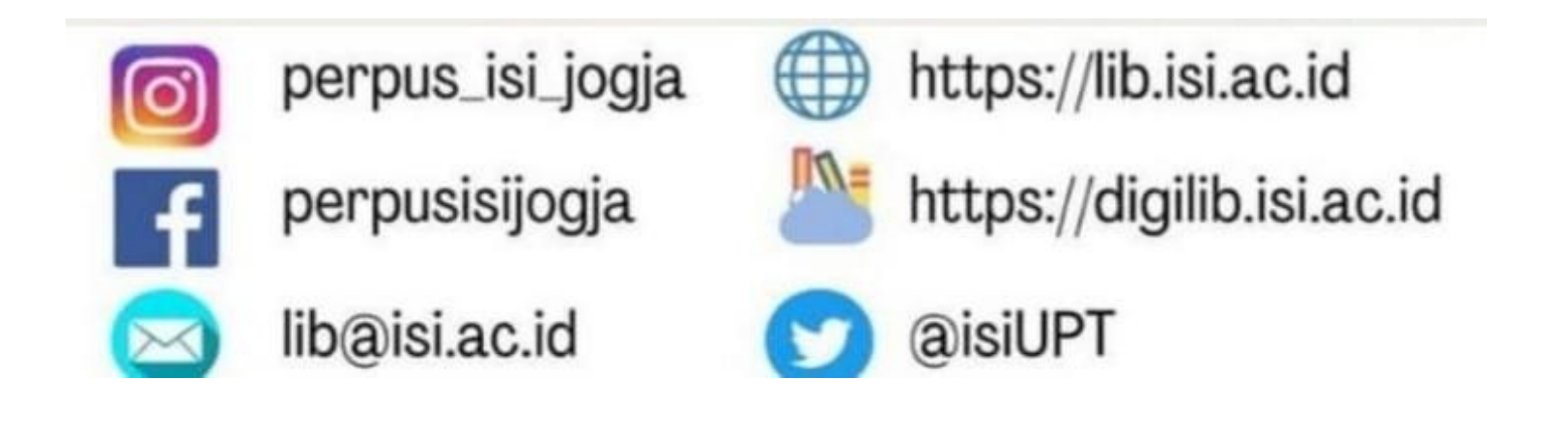

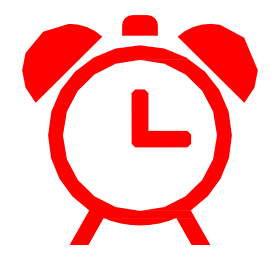

## Jam Layanan Perpustakaan

**Senin – Kamis : 07.30 – 16.00 WIB** Istirahat : 12.00 – 13.00 WIB **Jum'at : 07.30 – 16.30 WIB** Istirahat : 11.30 – 13.00 WIB